# MX110HD

# User's Manual Ver 1.0

Intel® H110 Mini ITX Motherboard supports 14nm Intel® i7/i5/i3

6<sup>th</sup> / 7<sup>th</sup> generation Desktop Processors (Skylake / Kabylake Platform)

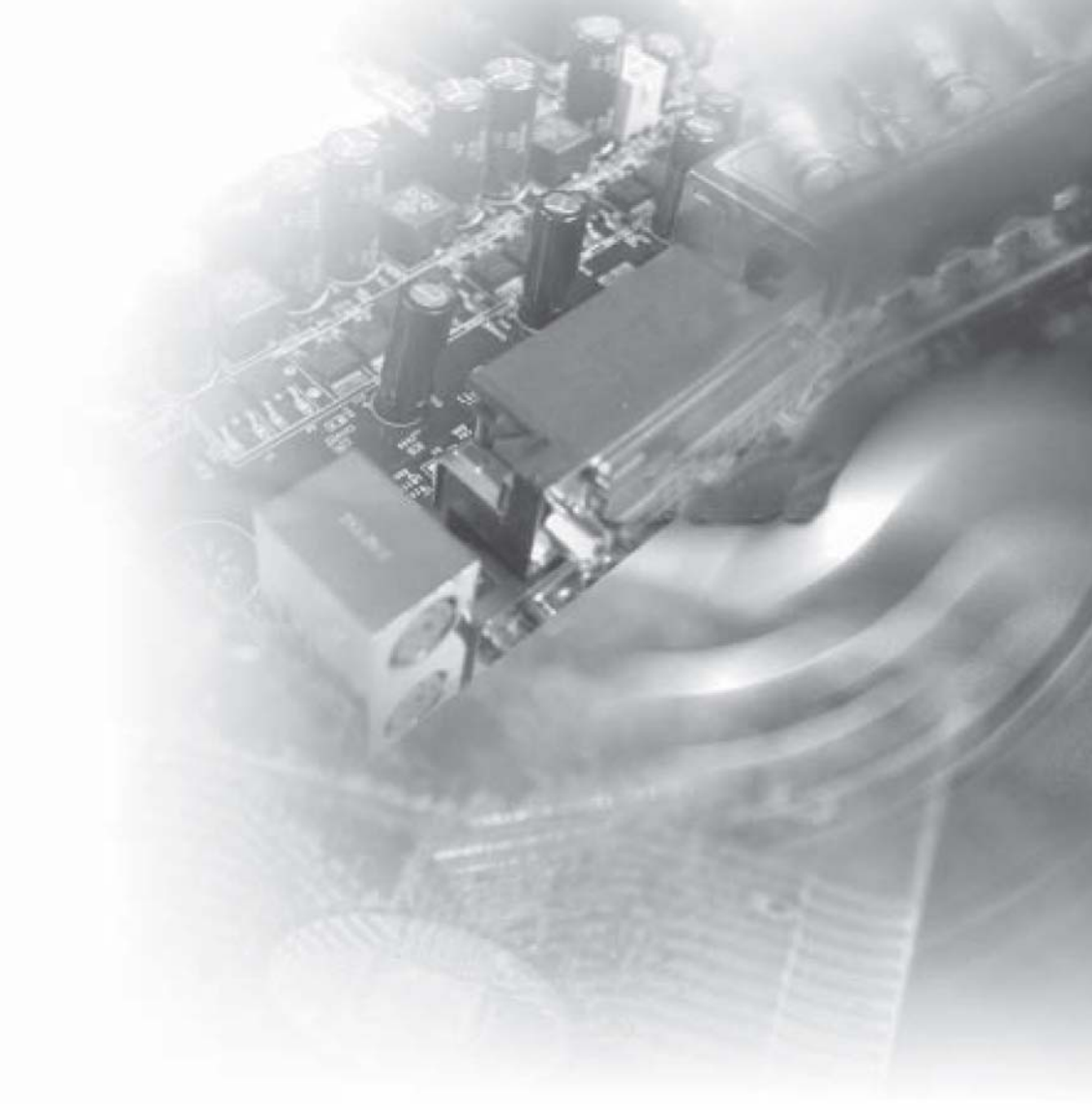

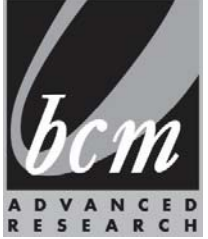

# **Table of Contents**

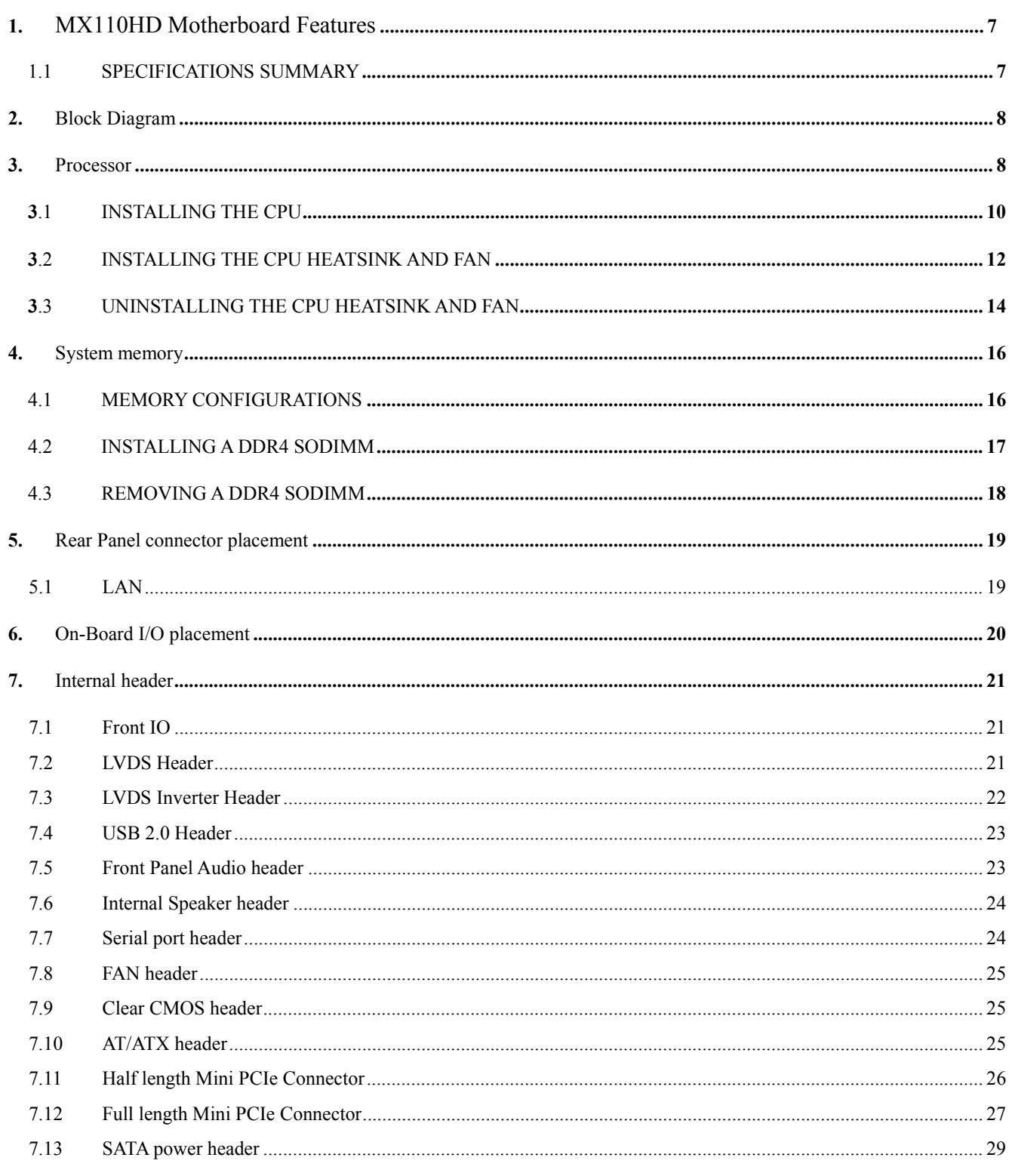

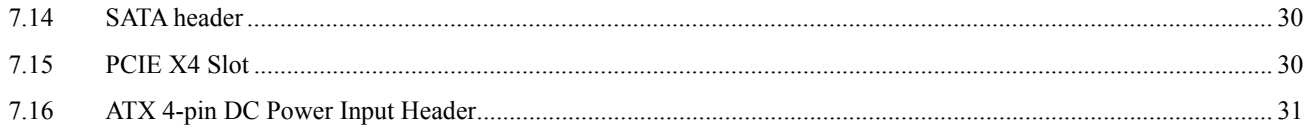

**BIOS** Specification

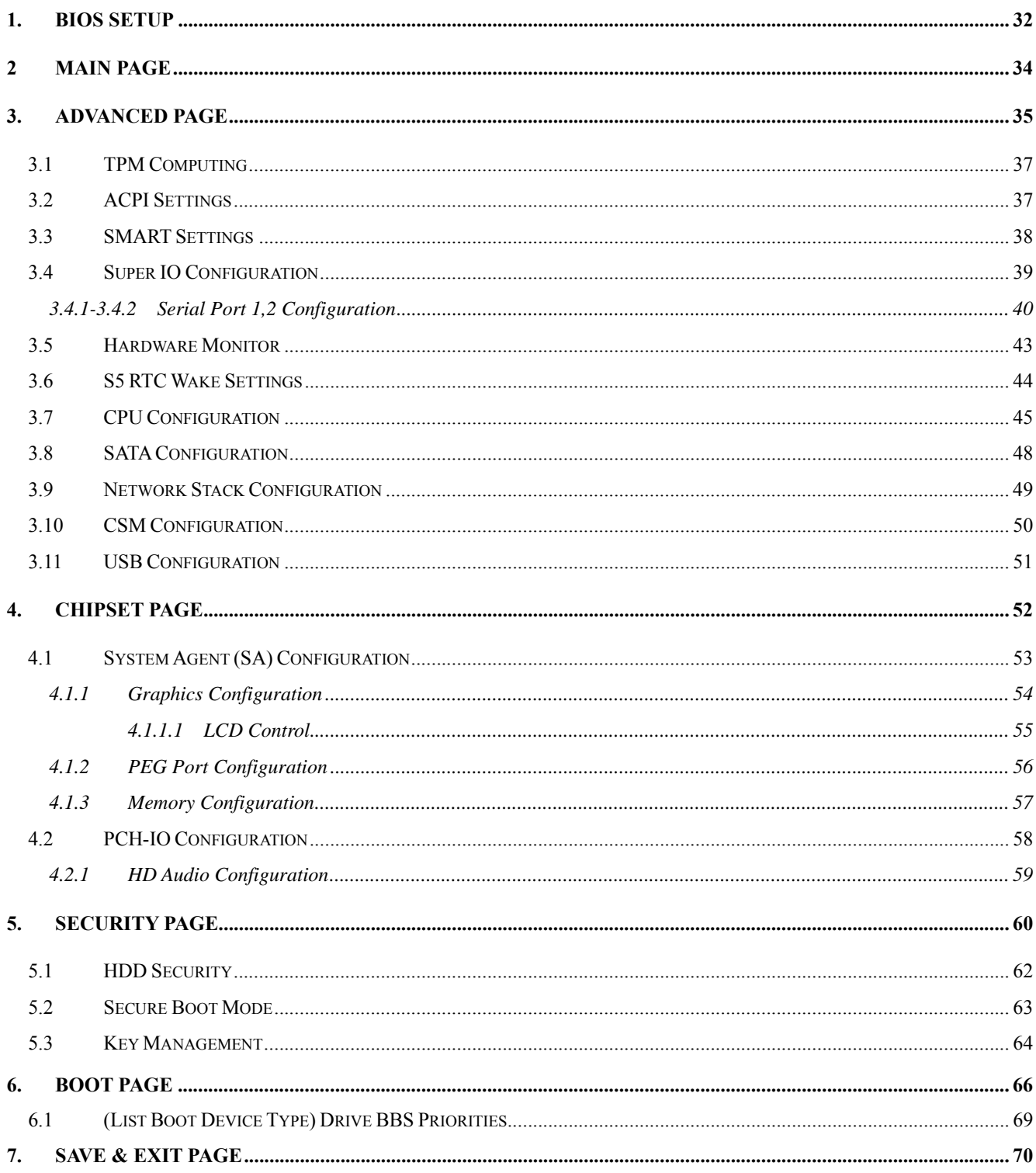

# **Safety Information**

### **Electrical safety**

- To prevent electrical shock hazard, disconnect the power cable from the electrical outlet before relocating the system.
- When adding or removing devices to or from the system, ensure that the power cables for the devices are unplugged before the signal cables are connected. If possible, disconnect all power cables from the existing system before you add a device.
- Before connecting or removing signal cables from the motherboard, ensure that all power cables are unplugged.
- Seek professional assistance before using an adapter or extension cord. These devices could interrupt the grounding circuit.
- Make sure that your power supply is set to the correct voltage in your area. If you are not sure about the voltage of the electrical outlet you are using, contact your local power company.
- If the power supply is broken, do not try to fix it by yourself. Contact a qualified service technician or your retailer.

### **Operation safety**

- Before installing the motherboard and adding devices on it, carefully read all the manuals that came with the package.
- Before using the product, make sure all cables are correctly connected and the power cables are not damaged. If you detect any damage, contact your dealer immediately.
- To avoid short circuits, keep paper clips, screws, and staples away from connectors, slots, sockets and circuitry.
- Avoid dust, humidity, and temperature extremes. Do not place the product in any area where it may become wet.
- Place the product on a stable surface.
- If you encounter technical problems with the product, contact a qualified service technician or your retailer.

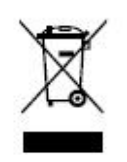

The symbol of the crossed out wheeled bin indicates that the product

(electrical and electronic equipment) should not be placed in municipal waste. Check local regulations for disposal of electronic products.

### **Safety Declaration**

This device complies with the requirements in Part 15 of the FCC rules. Operation is subject to the following two conditions:

- This device may not cause harmful interference.
- This device must accept any interference received, including interference that may cause undesired operation.

# **About this guide**

This user guide contains the information you need when installing and configuring the motherboard.

### **How this guide is organized**

This manual contains the following parts:

 **Section 1: Product introduction**  This chapter describes the features of the motherboard and the new technology it supports. This chapter also lists the hardware setup procedures that you have to perform when installing system components. It includes description of the jumpers and connectors on the motherboard.

# **Section 2: BIOS setup**

This chapter tells how to change system settings through the BIOS Setup menus. Detailed descriptions of the BIOS parameters are also provided.

### **Where to find more information**

Refer to the following sources for additional information and for product and software updates.

#### **1. Motherboard User's Manual and Device Drivers**

Motherboard User's Manual and Device Drivers can be downloaded at BCM Advanced Research website: *http://www.bcmcom.com/bcm\_support\_drivers.htm*

#### **2. Technical Support**

If a problem arises with your system and no solution can be obtained from the user's manual, please contact your place of purchase or local distributor. Alternatively, please try the following help resources for further guidance. Visit the BCM Advanced Research website:

#### *http://www.BCMCOM.com*

# **Revision History**

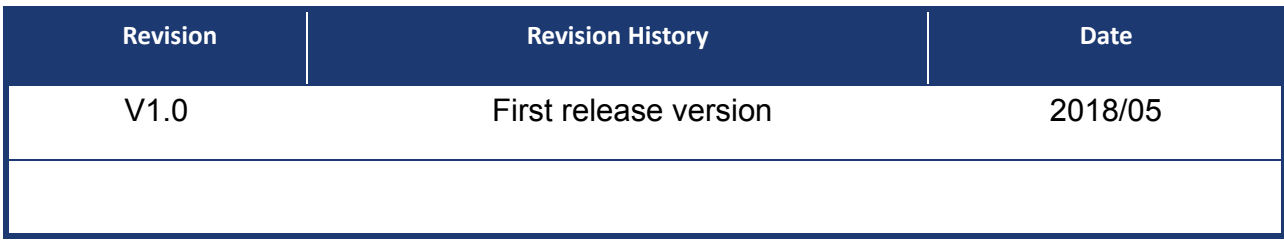

# **1. MX110HD Motherboard Features**

This chapter briefly describes the Specifications of MX110HD board. Table 1 summarizes the major features of the Board.

### **1. 1 Specifications Summary**

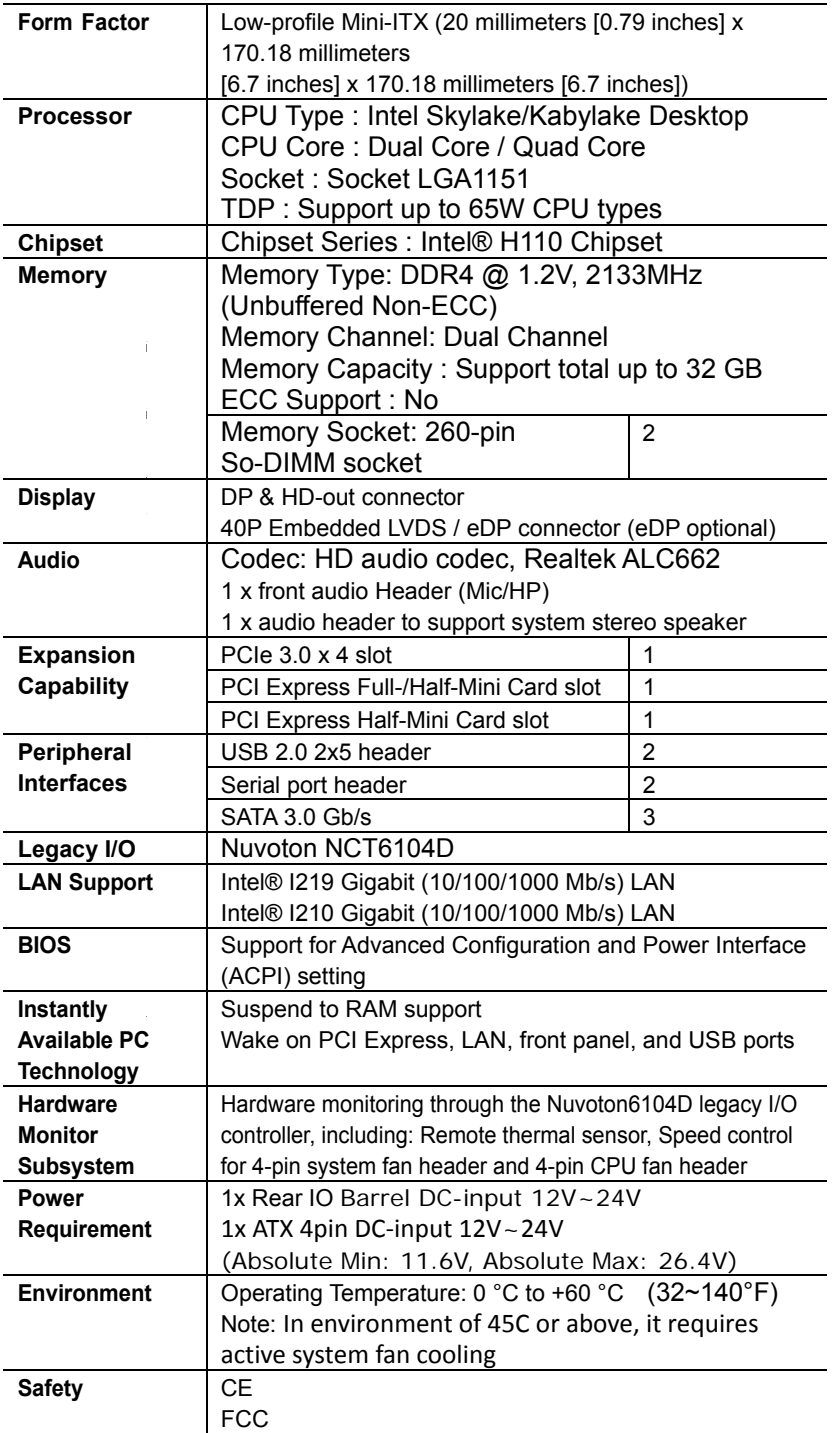

**TABLE 1.MX110HD FEATURES**

# **2. Block Diagram**

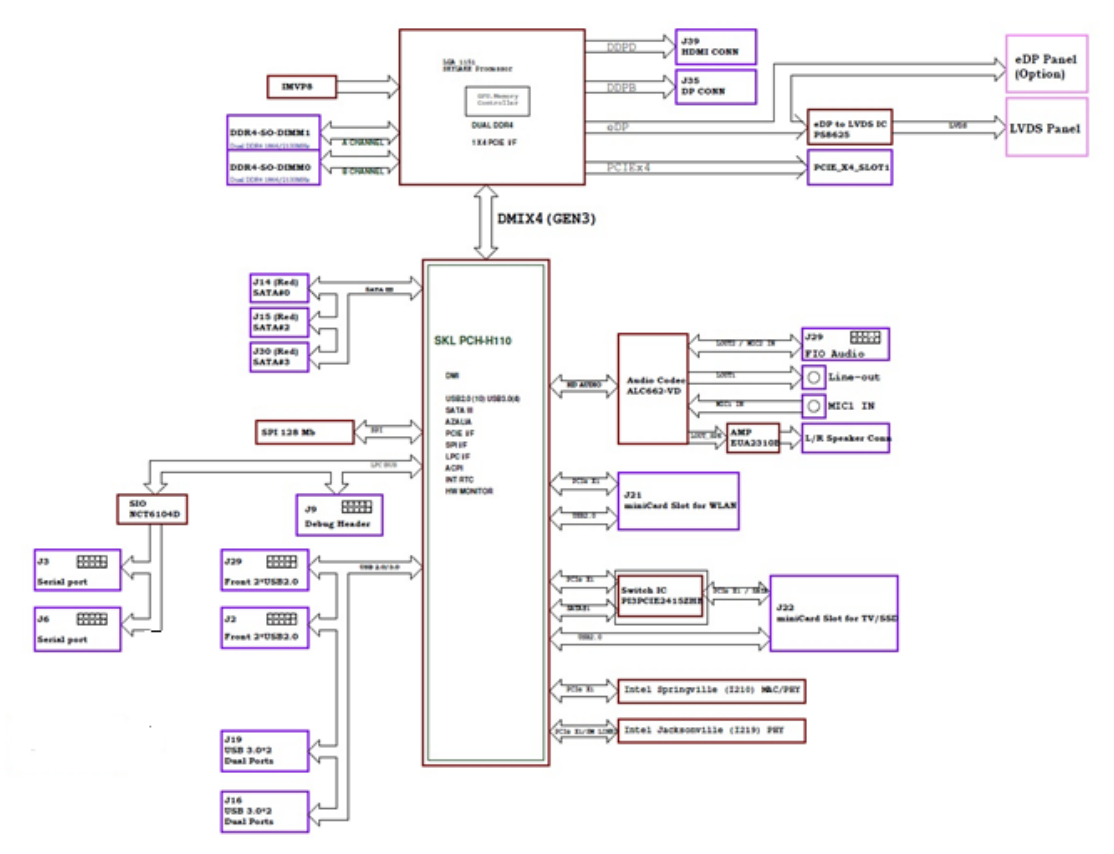

### **3. Processor**

The board supports  $6<sup>th</sup>$  /  $7<sup>th</sup>$  generation Intel Core processors. Other processors may be supported in the future. This board supports processors with a maximum wattage of 65 W Thermal Design Power (TDP).

#### **NOTE**

*This board has specific requirements for providing power to the processor. Additional power required will depend on configurations chosen by the integrator.* 

The motherboard comes with a surface mount LGA1151 socket designed for the Intel® Core™ i7/ i5/ i3 processor in the 1151-land package.

- Your boxed Intel® Core™ i7/ i5/ i3 LGA1151 processor package should come with installation instructions for the CPU, fan and heatsink assembly. If the instructions in this section do not match the CPU documentation, follow the latter.
- Upon purchase of the motherboard, make sure that the PnP cap is on the socket and the socket pins are not bent. Contact your retailer immediately if the PnP cap is missing, or if you see any damage to the PnP cap/socket pins/motherboard components. BCM will shoulder the cost of repair only if the damage is shipment/transit-related.
- Keep the cap after installing the motherboard. BCM will process Return Merchandise Authorization (RMA) requests only if the motherboard comes with the cap on the LGA1151 socket.
- The product warranty does not cover damage to the socket pins resulting from incorrect CPU installation/removal, or misplacement/loss/incorrect removal of the PnP cap.
- Install the CPU fan and heatsink assembly before you install motherboard to the chassis.

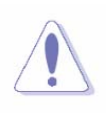

Cel

If you purchased a separate CPU heatsink and fan assembly, make sure that you have properly applied Thermal Interface Material to the CPU heatsink or CPU before you install the heatsink and fan assembly.

### **3.1 Installing the CPU**

1. Locate the CPU socket on the motherboard.

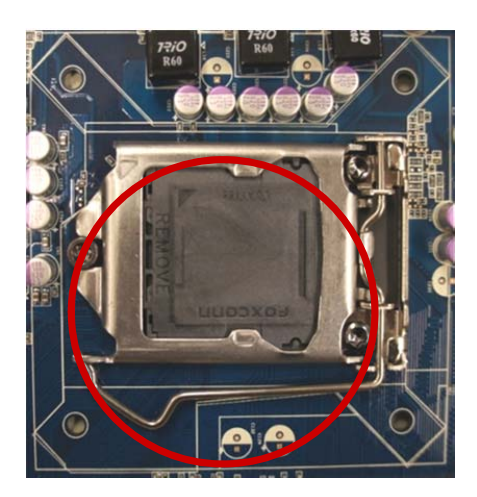

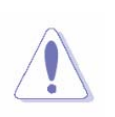

Before installing the CPU, make sure that the socket box is facing towards you and the load lever is on your left.

- 2. Remove the PnP cap.
- 3. Press the load lever with your thumb (A), then move it to the left (B) until it is released

from the retention tab.

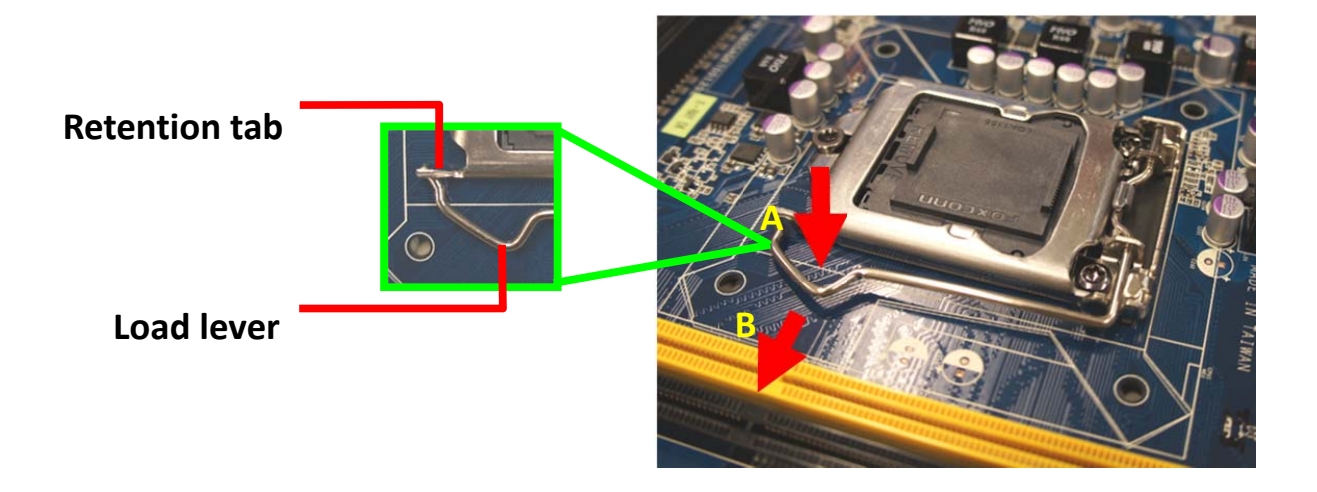

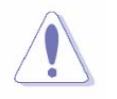

To prevent damage to the socket pins, do not remove the PnP cap unless you are installing a CPU.

4. Position the CPU over the socket, making sure that the gold triangle is on the top-left corner of the socket then fit the socket alignment key into the CPU notch.

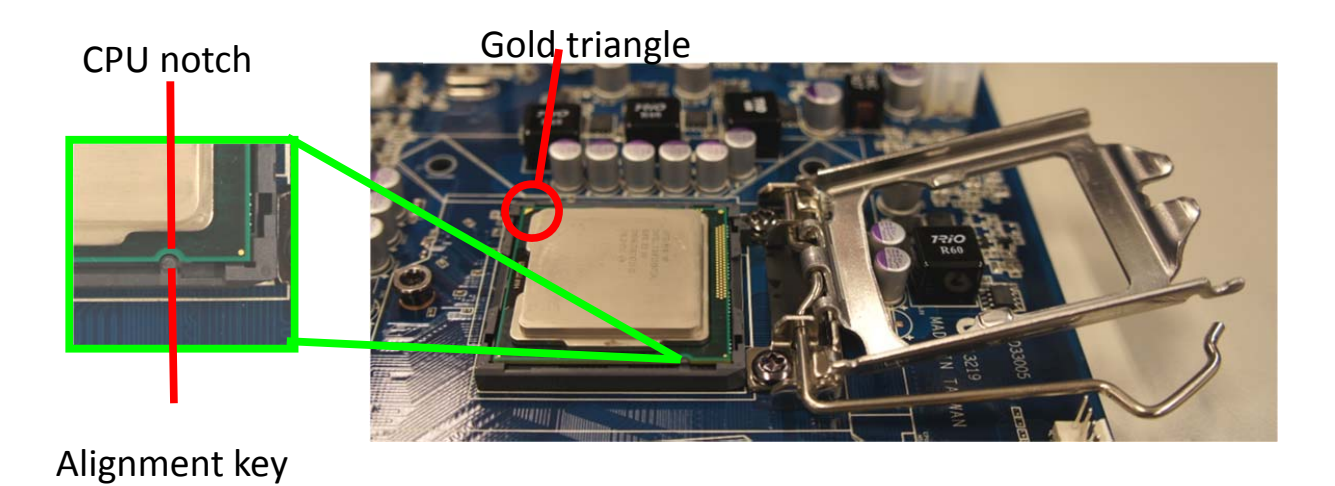

5. Pull back the load lever, then push the load lever (A) until it snaps into the retention tab.

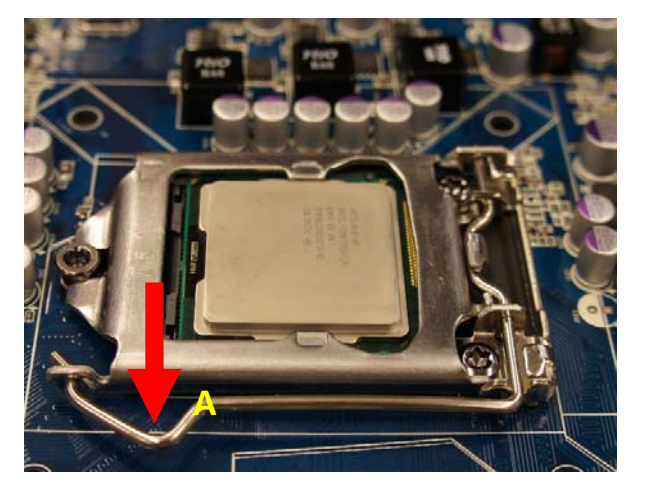

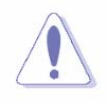

The CPU fits in only one correct orientation. DO NOT force the CPU into the socket to prevent bending the connectors on the socket and damaging the CPU!

### **3. 2 Installing the CPU Heatsink and Fan**

Intel® Core™ i7/ i5/ i3 LGA1151 processor requires a specially designed heatsink and fan assembly to ensure optimum thermal condition and performance.

- Install the motherboard to the chassis before you install the CPU fan and heatsink assembly.
- When you buy a boxed Intel® Core™ i7/ i5/ i3 LGA1151 processor, the package includes the CPU fan and heatsink assembly. If you buy a CPU separately, make sure that you use only Intel® certified multi-directional heatsink and fan.
- Your Intel® Core™ i7/ i5/ i3 LGA1151 processor heatsink and fan assembly comes in a push-pin design and requires no tool to install.

If you purchased a separate CPU heatsink and fan assembly, make

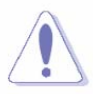

sure that you have properly applied Thermal Interface Material to the

CPU heatsink or CPU before you install the heatsink and fan assembly.

To install the CPU heatsink and fan:

1. Place the heatsink on top of the installed CPU, making sure that the four fasteners match the holes on the motherboard.

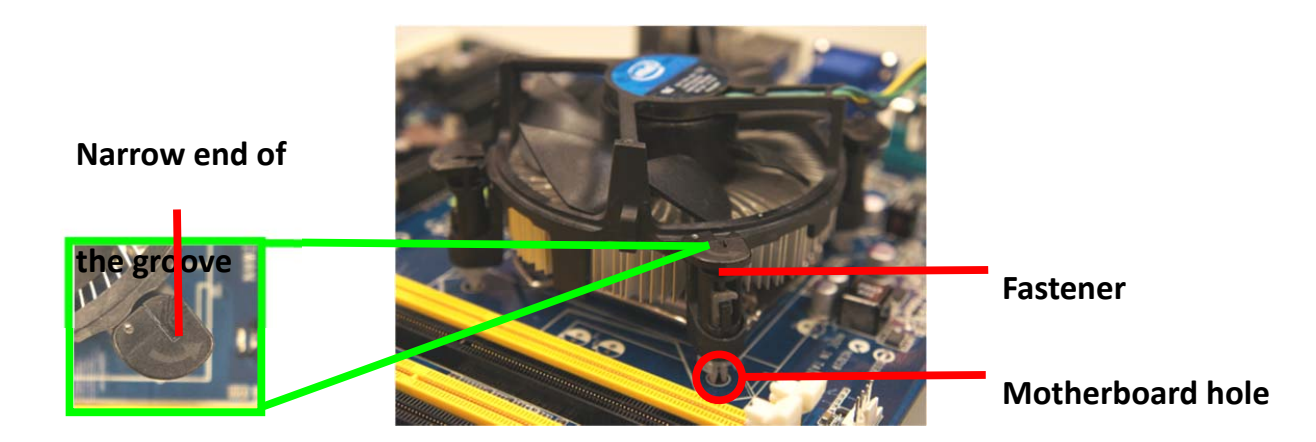

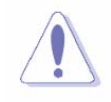

Orient the heatsink and fan assembly such that the CPU fan cable is closest to the CPU fan connector.

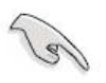

 Make sure each fastener is oriented as shown, with the narrow groove directed outward.

2. Push down two fasteners at a time in a diagonal sequence to secure the heatsink and fan assembly in place.

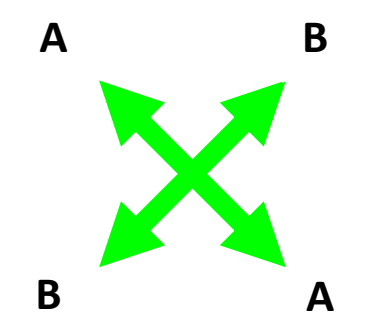

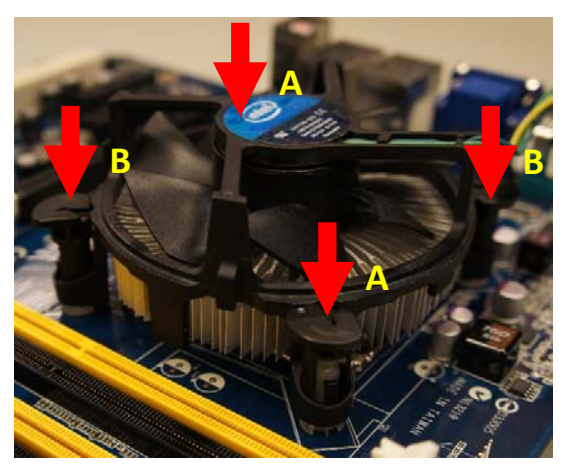

3. Connect the CPU fan cable to the connector on the motherboard labeled CPU\_FAN.

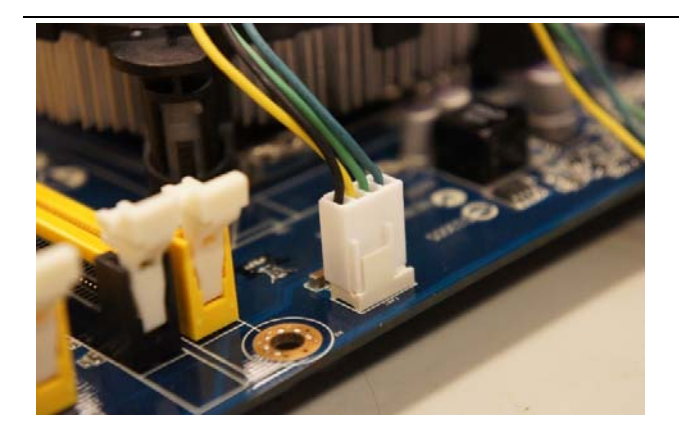

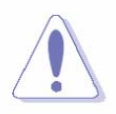

Do not forget to connect the fan cables to the fan connectors. Insufficient air flow inside the system may damage the motherboard components.

These are not jumpers! DO NOT place jumper caps on the fan connectors.

#### **3.3 Uninstalling the CPU Heatsink and Fan**

To uninstall the CPU heatsink and fan:

- 1. Disconnect the CPU fan cable from the connector on the motherboard.
- 2. Rotate each fastener counterclockwise

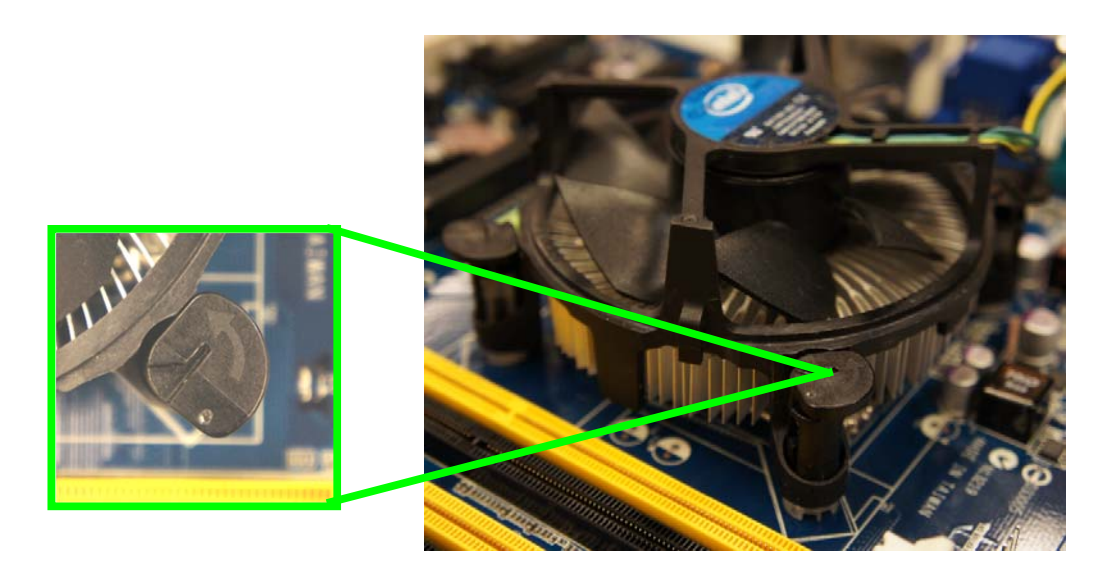

3. Pull up two fasteners at a time in a diagonal sequence to disengage the heatsink and fan assembly from the motherboard.

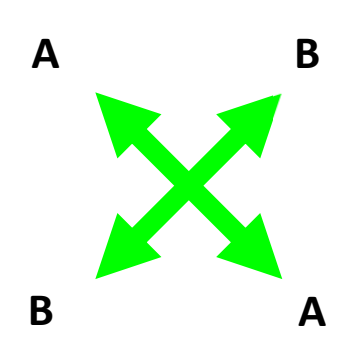

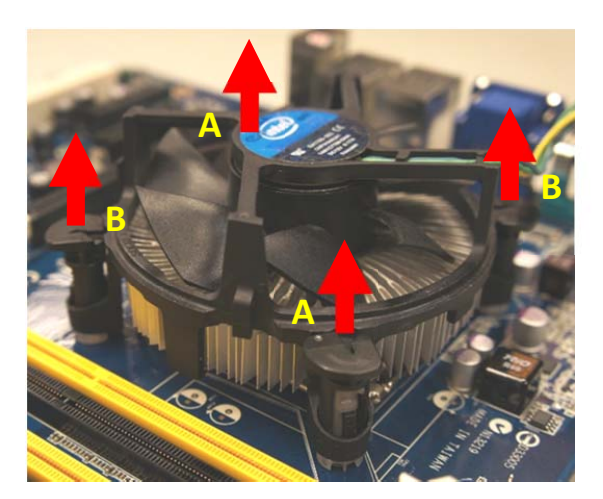

4. Carefully remove the heatsink and fan assembly from the motherboard.

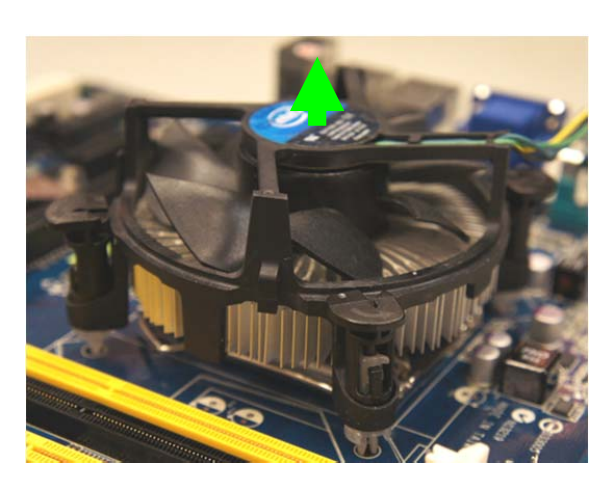

5. Rotate each fastener clockwise to ensure correct orientation when reinstalling.

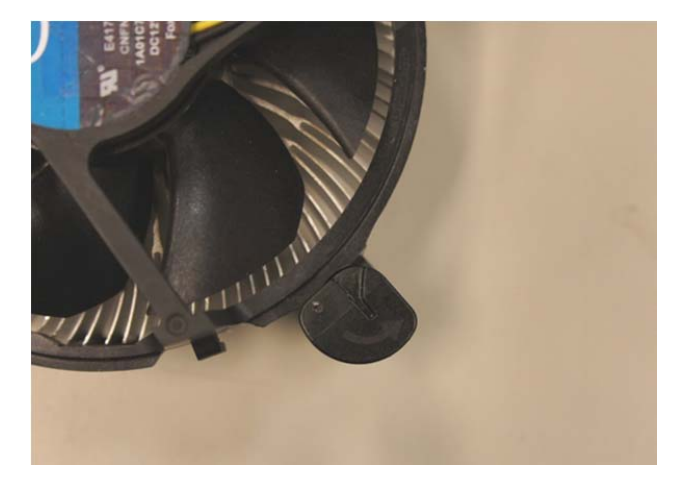

### **4. System Memory**

The Desktop Board has two260-pin DDR4 SO-DIMM sockets with gold-plated contacts.

#### **NOTE**

*To be fully compliant with all applicable DDR SDRAM memory specifications, the board should be populated with DIMMs that support the Serial Presence Detect (SPD) data structure. This allows the BIOS to read the SPD data and program the chipset to accurately configure memory settings for optimum performance. If non-SPD memory is installed, the BIOS will attempt to correctly configure the memory settings, but performance and reliability may be impacted or the DIMMs may not function under the determined frequency.*

A DDR4 SODIMM module has the same physical dimensions as a DDR3 SODIMM but has a 260-pin footprint compared to the 204-pin DDR3 DIMM. DDR4 SODIMMs are notched differently to prevent installation on a DDR3 SODIMM socket.

#### **4.1 Memory Configurations**

You may install 4 GB, 8 GB, and 16 GB unbuffered non‐ECC DDR4 SODIMMs into the SODIMM sockets using the memory configurations in this section.

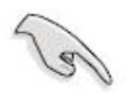

- IF you installed one 4GB memory modules, the system may detect less than 4GB of total memory because of address space allocation for other critical functions. This limitation applies to Windows OS 32‐bit version operating system since it does not support PAE (Physical Address Extension) mode.
- For dual-channel configuration, the total size of memory module(s) installed per channel must be the same for better performance (ChannelA = ChannelB).
- Always install SODIMMs with the same CAS latency. For optimum compatibility, it is recommended that you obtain memory modules from the same vendor.

### **4.2 Installing a DDR4 SODIMM**

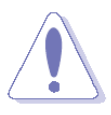

Make sure to unplug the power supply before adding or removing DIMMs or other system components. Failure to do so may cause severe damage to both the motherboard and the components.

- 1. Locate the SODIMM socket on the board.
- 2. Hold two edges of the SODIMM module carefully, and keep away of touching its connectors.
- 3. Align the notch key on the module with the rib on the slot.
- 4. Firmly press the modules into the socket which will automatically snap into the mounting notch. Do not force the SODIMM module in with extra force as the DIMM module only fits in one direction.
- 5. Press down until SODIMM module Mounting Notch clicks in.

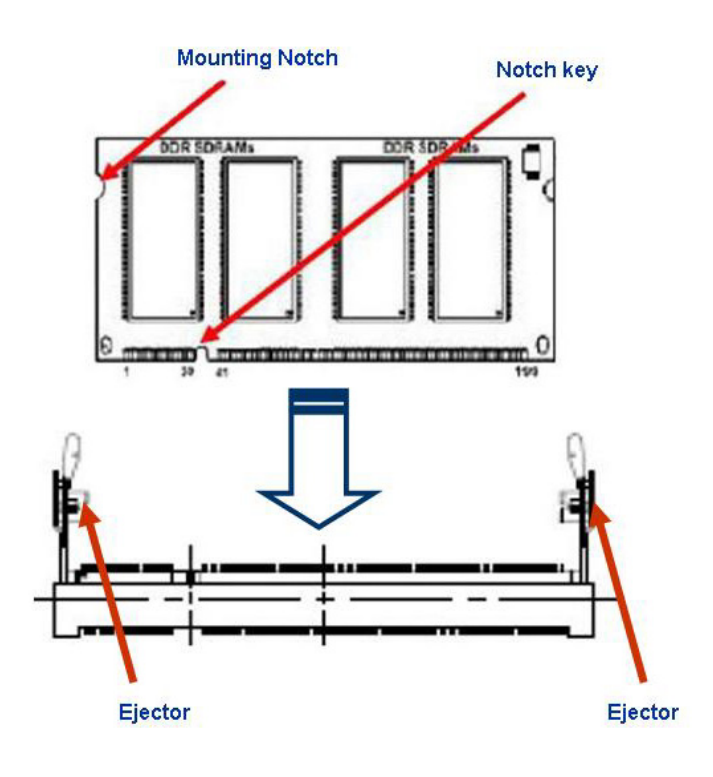

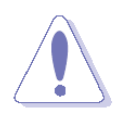

- A DDR4 SODIMM is keyed with a notch so that it fits in only one direction. DO NOT force a SODIMM into a socket to avoid damaging the DIMM.
- The DDR4 SODIMM sockets do not support DDR3 SODIMMs. DO NOT install DDR3 SODIMMs to the DDR4 SODIMM socket.

### **4.3 Removing a DDR4 SODIMM**

1. Press the two ejector tabs on the slot outward simultaneously, and then pull out the DIMM module.

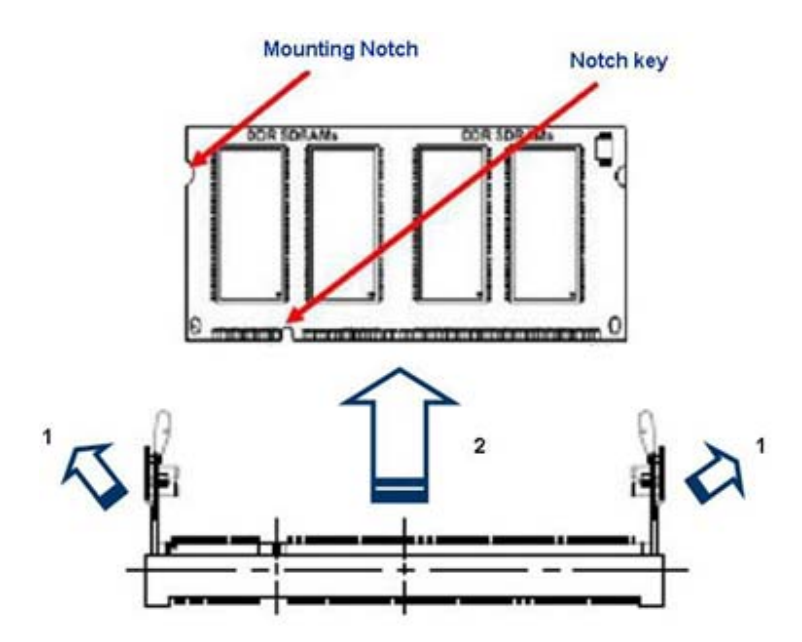

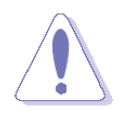

Support the DIMM lightly with your fingers when pressing the ejector tabs. The DIMM might get damaged when it flips out with extra force.

## **5. Rear Panel connector Placement**

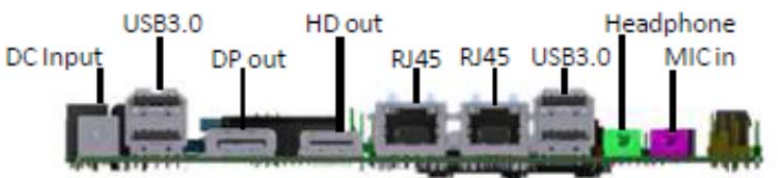

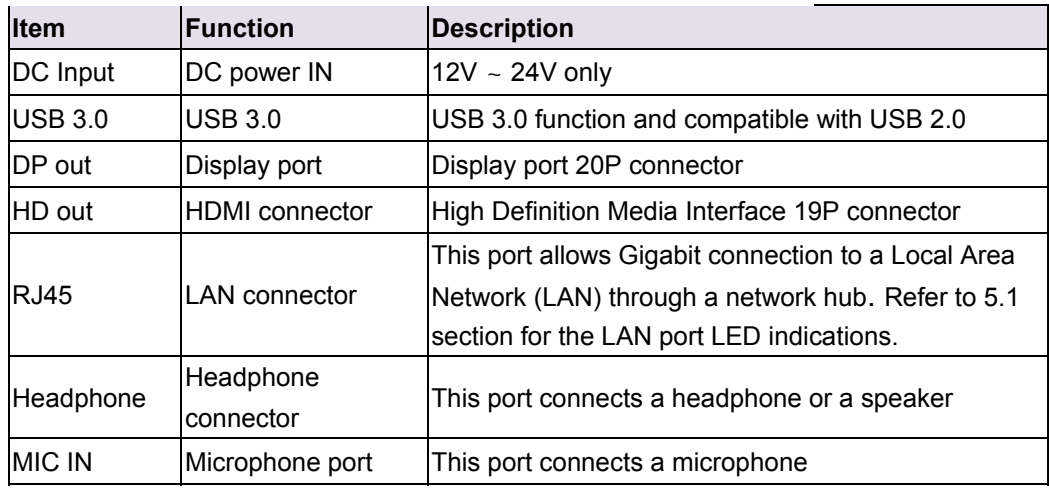

### 5.1 LAN

Board must implement a LAN solution supporting 10/100/1000 Mb/s with the following features:

Onboard RJ45 connectors must have integrated magnetics and support dual status LEDs per port, as shown in Table

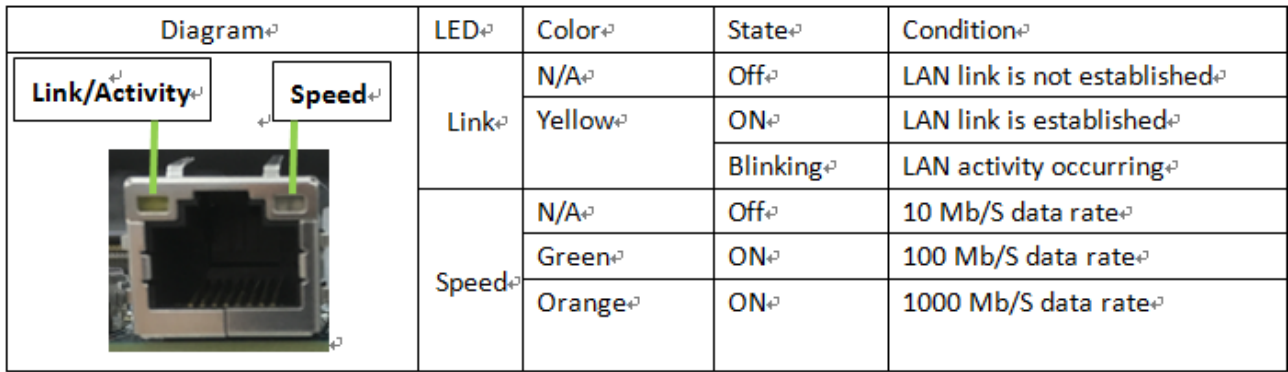

Table 2: RJ45 LED behavior

Note: LAN subsystem must be tested for IEEE802.3 conformance on each port.

# 6 **On-Board I/O placement**

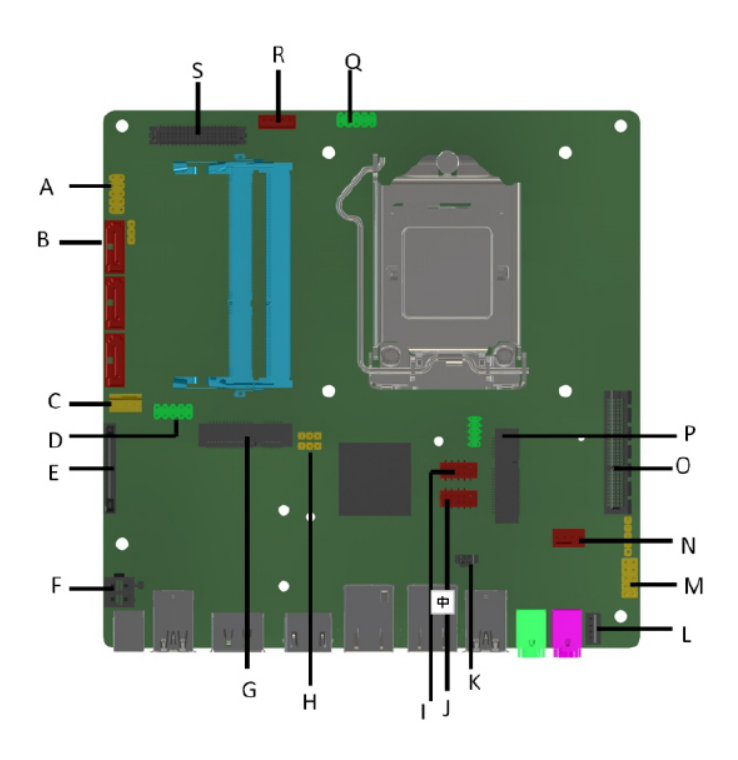

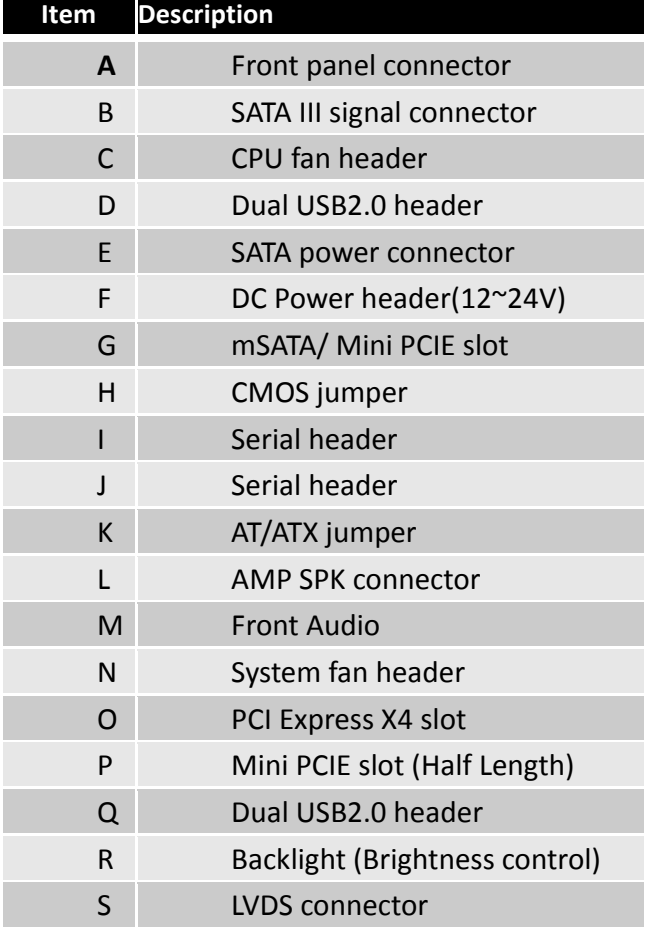

# **7 Internal Headers**

### **7.1 Front IO**

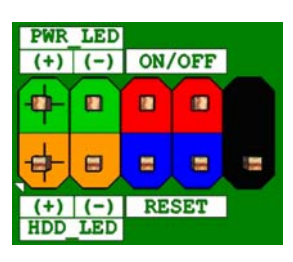

#### **Figure 1 : Front SW/LEDs header pin-out**

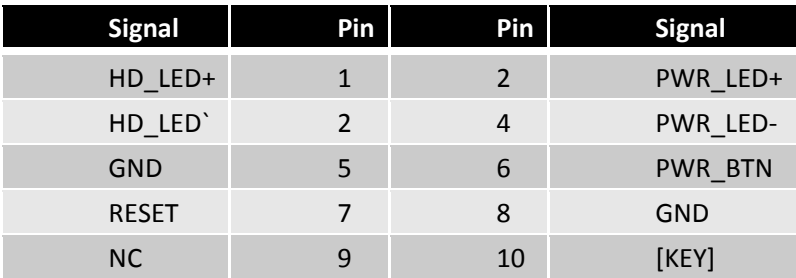

#### **Table 3: Front SW/LEDs header signals**

### **7.2 LVDS Header**

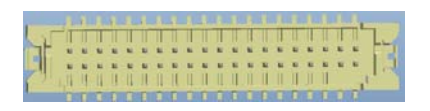

#### **Figure 2: LVDS Connector**

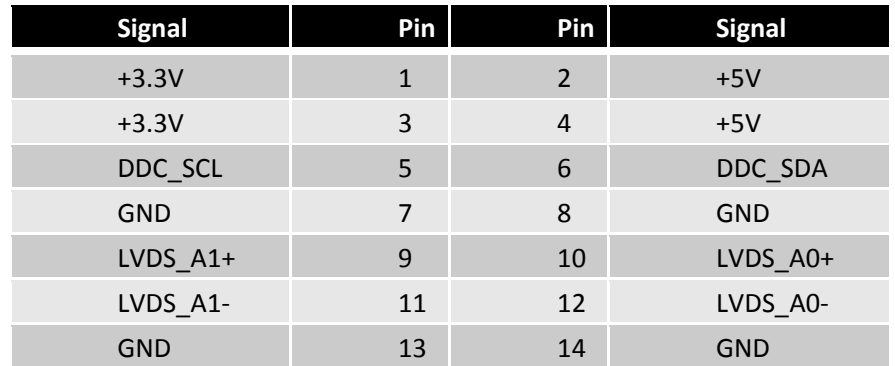

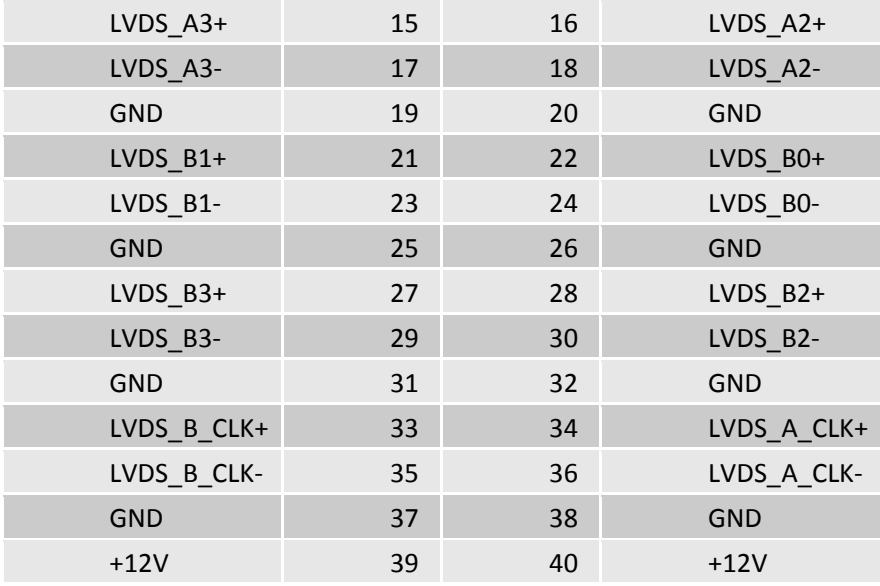

**Table 4: 40-pin LVDS data header pin-out reference** 

### **7.3 LVDS Inverter power Header**

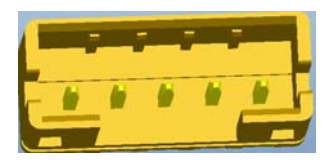

#### **Figure 3: LVDS inverter power header pin-out**

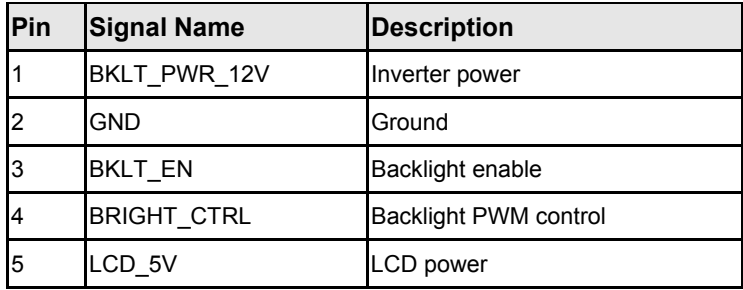

**Table 5: 5-pin LVDS inverter power header signals** 

### **7.4 USB 2.0 Header**

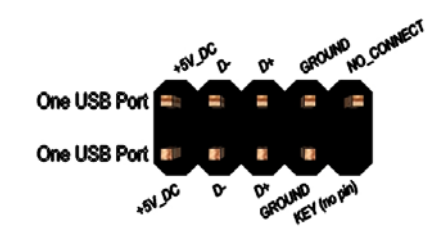

**Figure 4: Dual USB2.0 pin-out** 

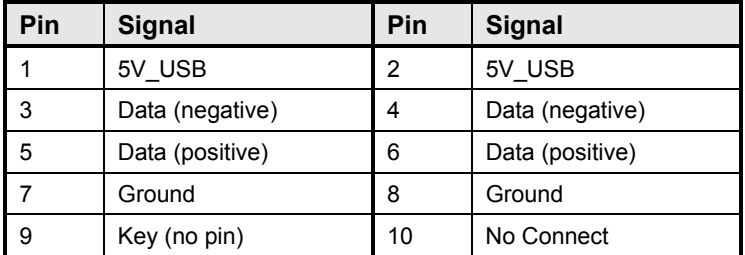

**Table 6 Dual USB 2.0 Header** 

### **7.5 Front panel Audio Header**

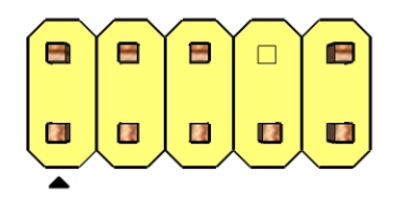

**Figure 5: FP Audio pin-out** 

| Pin            | <b>Signal Name</b> | <b>Description</b>        |
|----------------|--------------------|---------------------------|
| 1              | FP MIC L           | MIC Left channel          |
| 2              | <b>AGND</b>        | <b>GND</b>                |
| 3              | FP MIC R           | <b>MIC Right channel</b>  |
| 4              | F_AUDIO_DET_N      | Audio insertion detection |
| 5              | FP HPOUT R         | HP out Right channel      |
| 6              | AUD SENSE MIC FP   | MIC insertion detection   |
| $\overline{7}$ | <b>FIO SENSE</b>   | FIO detection             |
| 8              | Key                | No pin                    |
| 9              | FP HPOUT L         | <b>HPOUT left channel</b> |
| 10             | AUD SENSE HP       | HP detection              |

**Table 7: FP Audio Header** 

### **7.6 Internal speaker Header**

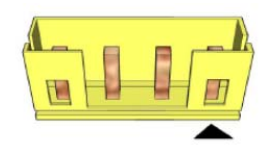

#### **Figure 6: Internal speaker pin-out**

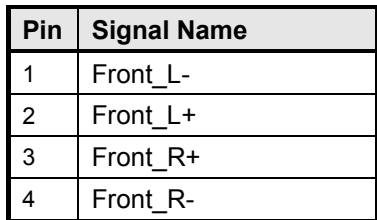

**Table 8: Internal header signals** 

### **7.7 Serial Port Header**

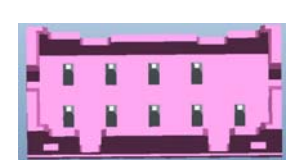

**Figure 7: Serial port header pin-out**

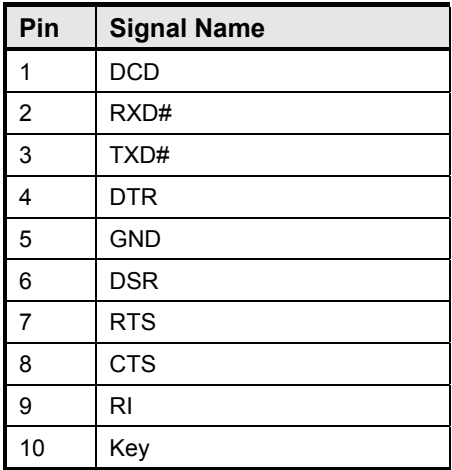

 **Table 9: Serial port header pin-out** 

### **7.8 Fan Header**

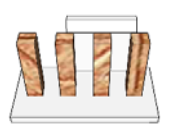

**Figure 8 Processor fan header pin-out** 

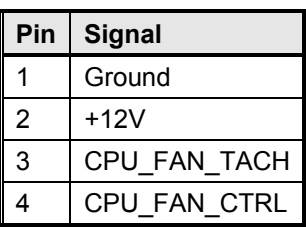

**Table 10 fan header signals** 

### **7.9 Clear CMOS Header**

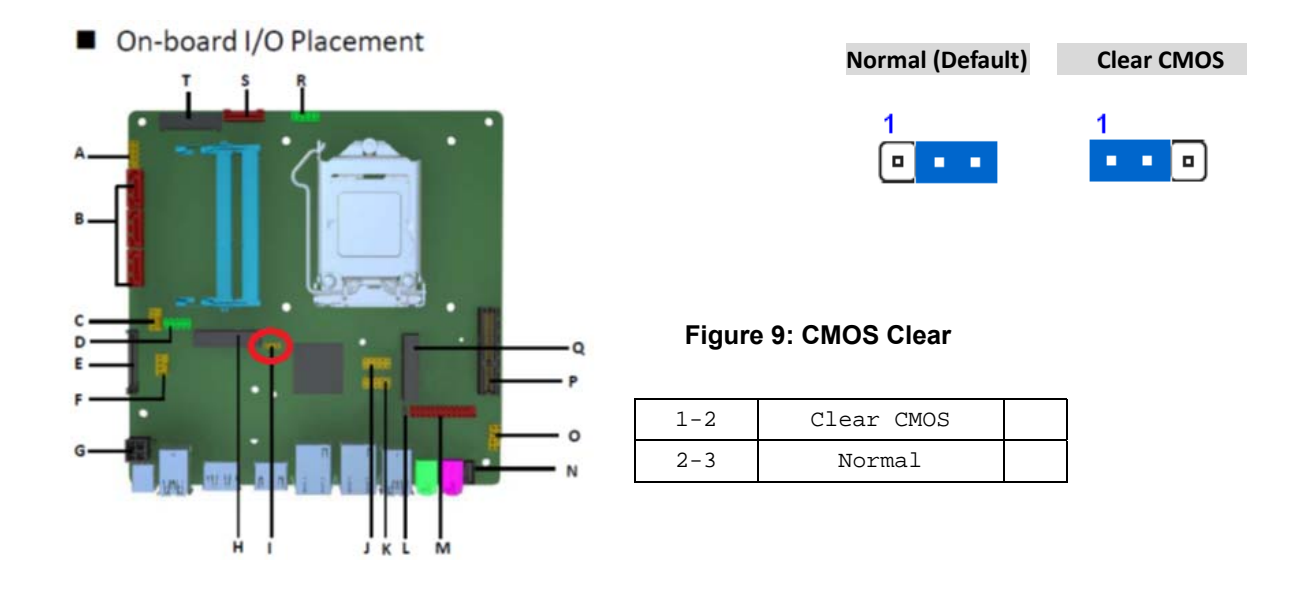

### **7.10 AT/ATX Power ON Mode Select Header**

This jumper allows you to select ATX Mode or AT Mode

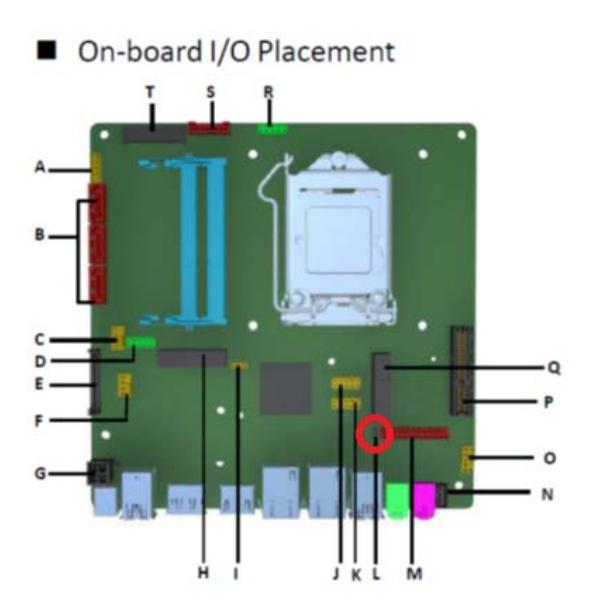

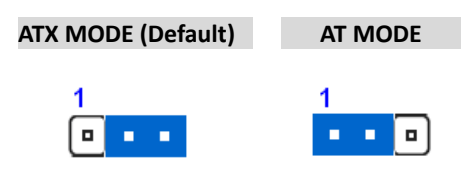

AT Mode: When DC-In power is applied, system will power on automatically.

ATX Mode: Power button is required to power on system.

### **7.11 Half length Mini PCIe connector**

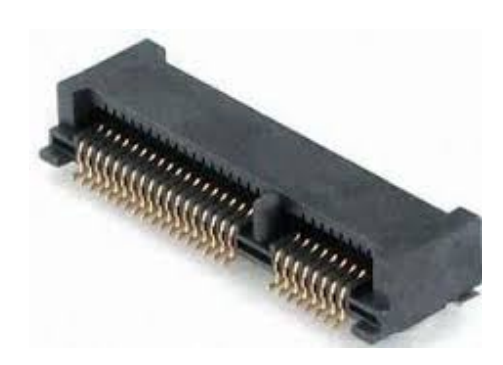

**Figure 10: MiniPCIe slot For WLAN pin-out** 

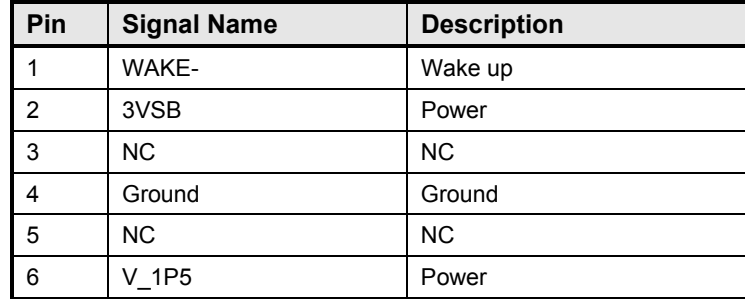

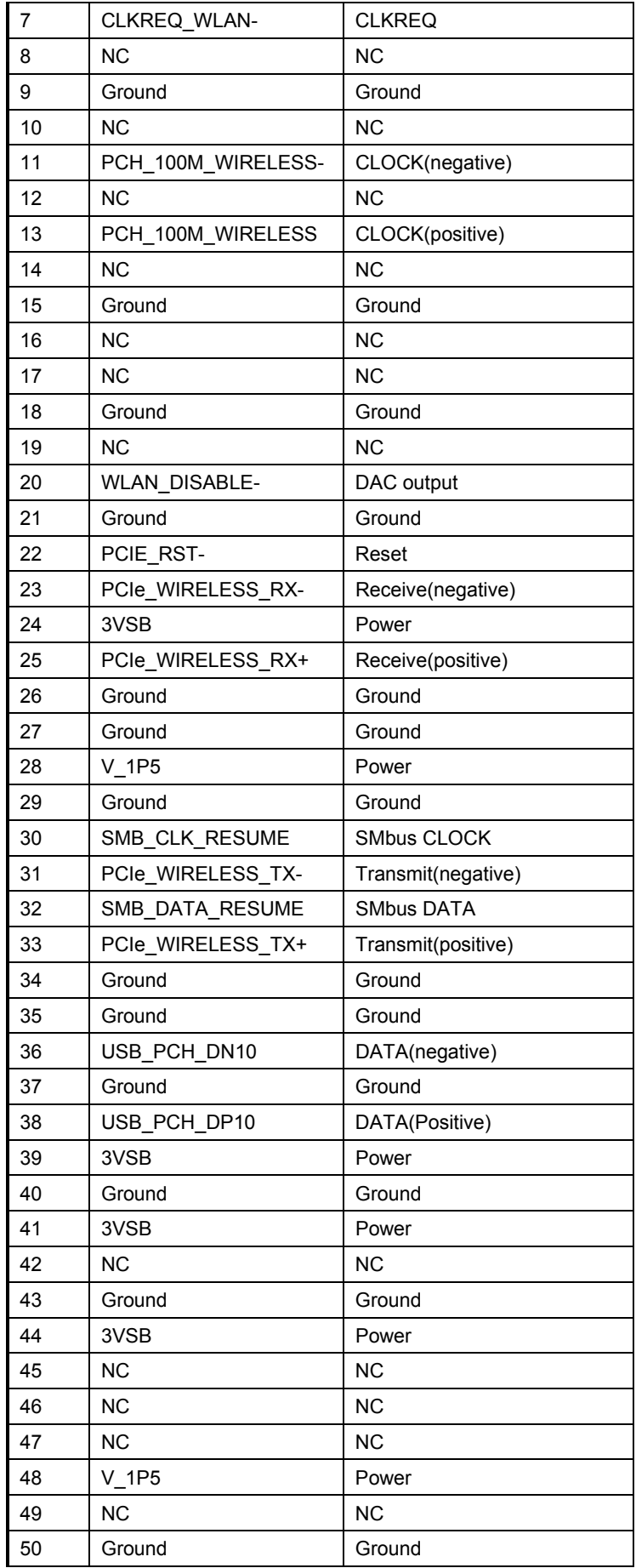

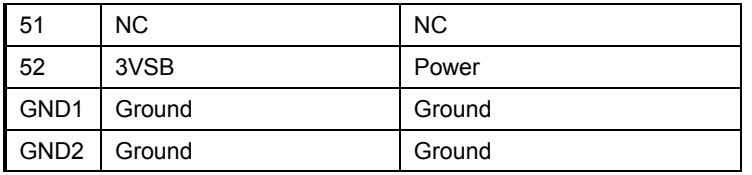

**Table 11: MiniPCIe slot For WLAN signals**

### **7.12 Full length Mini PCIe connector**

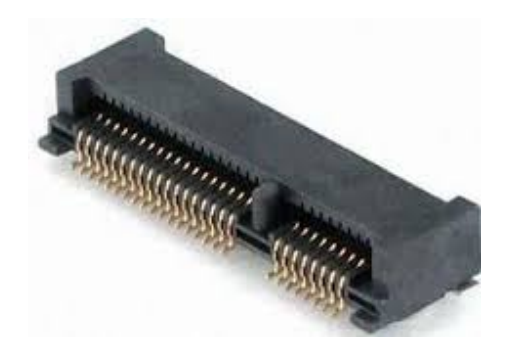

#### **Figure 11: MiniPCIe slot for mSATA/ WLAN card pin-out**

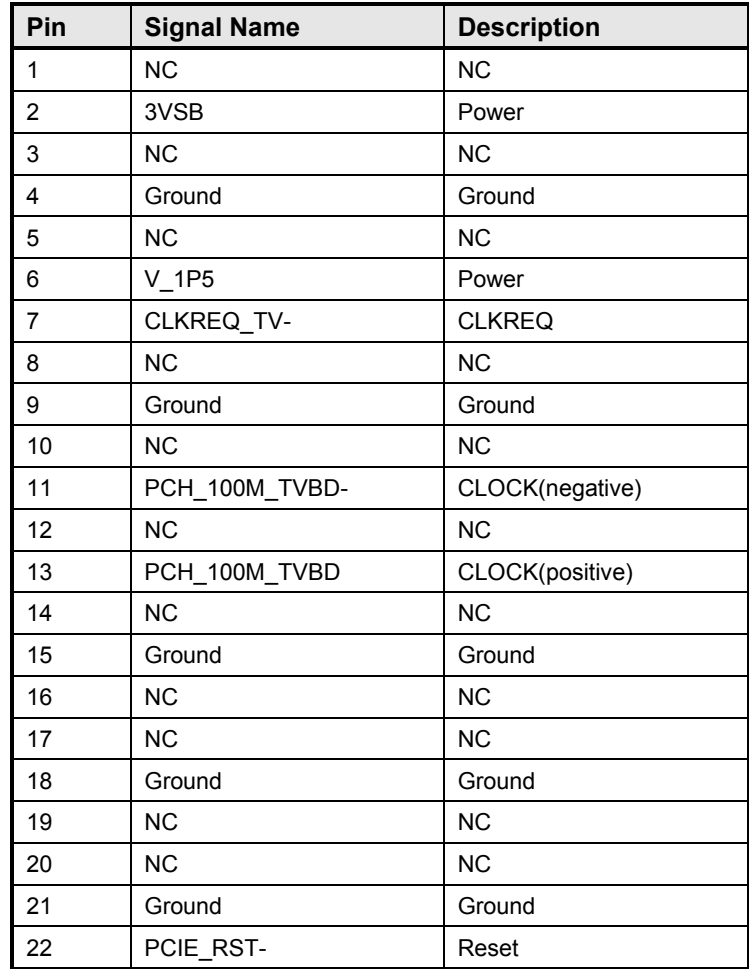

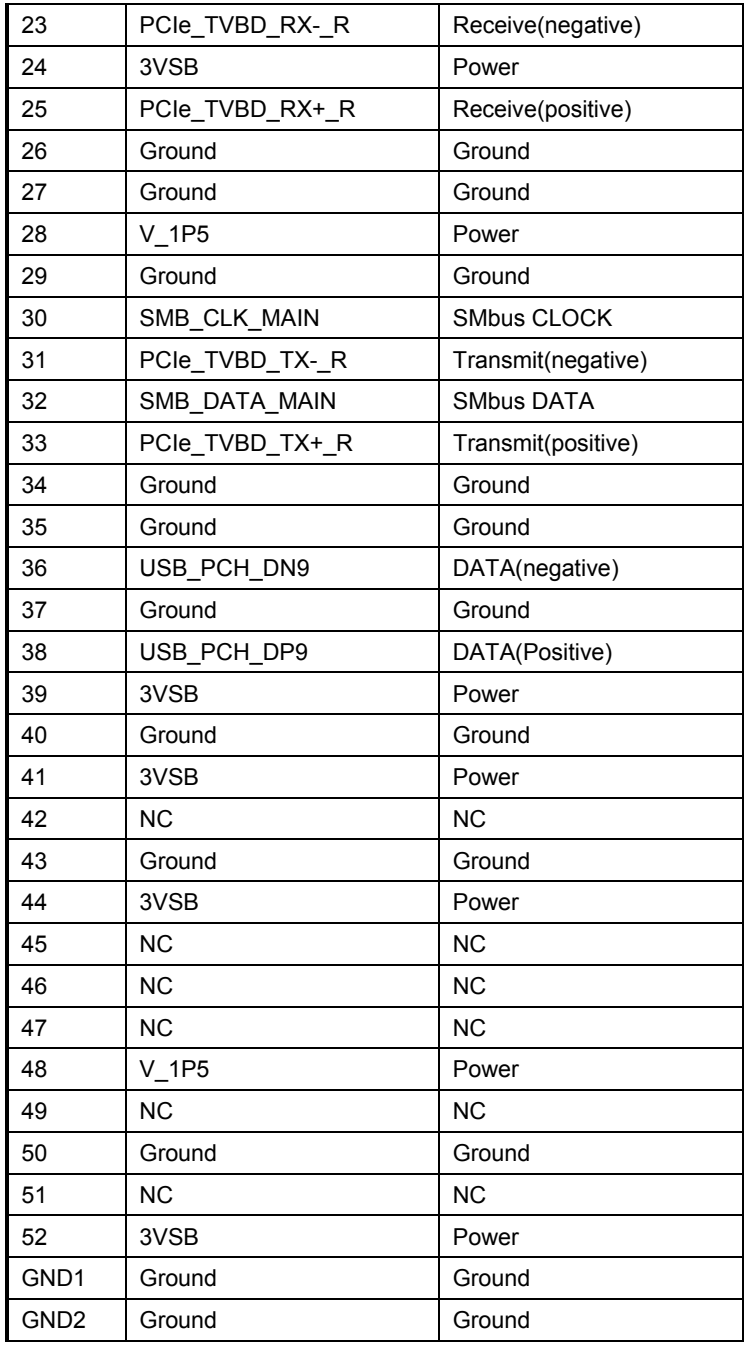

**Table 12: MiniPCIe mSATA/ WLAN card pin-out signals** 

### **7.13 SATA power Header**

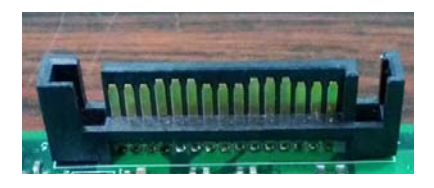

**Figure 12: SATA Power Cable pin-out** 

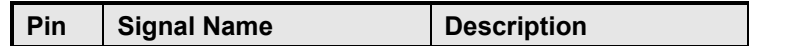

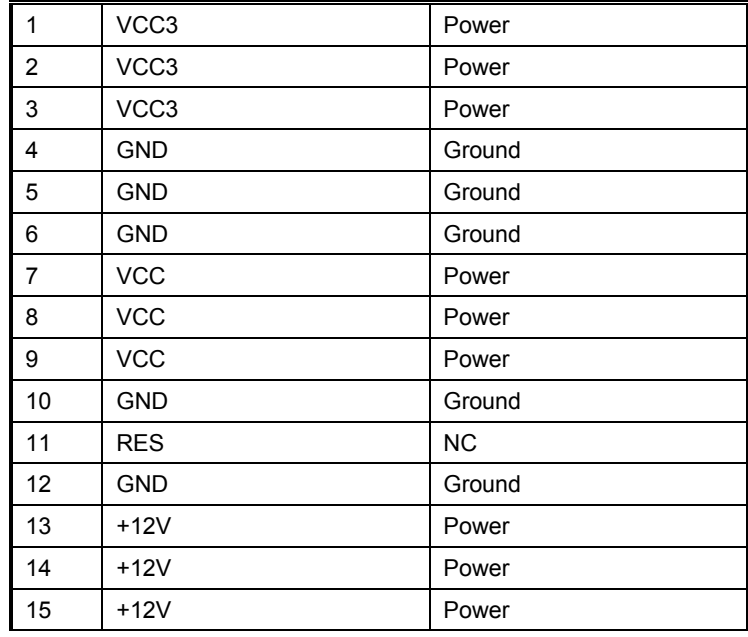

#### **Table 13: SATA Power Cable signals**

### **7.14 SATA Header**

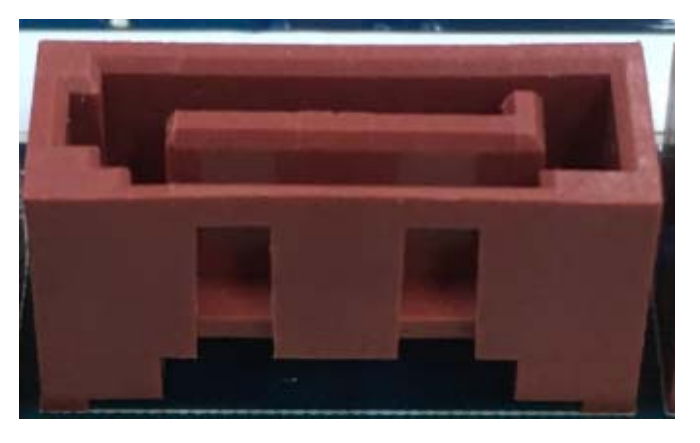

**Figure 13: SATA Header pin-out** 

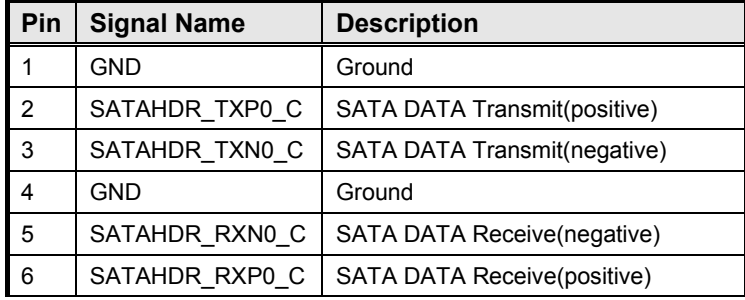

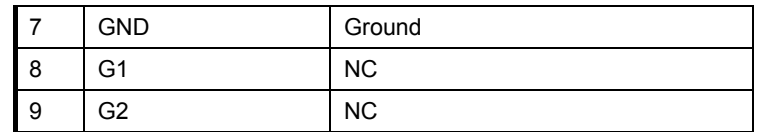

**Table 14: SATA Header signals** 

### **7.15 PCI Express Expansion Slots**

PCI Express x4 slot must be compatible with PCI Express x4 and x1 add-on cards. Slot power capability must comply with 25W requirement as defined in the PCI Express Card Electromechanical 2.0 Specification. Routing WAKE# to support ACPI wake event.

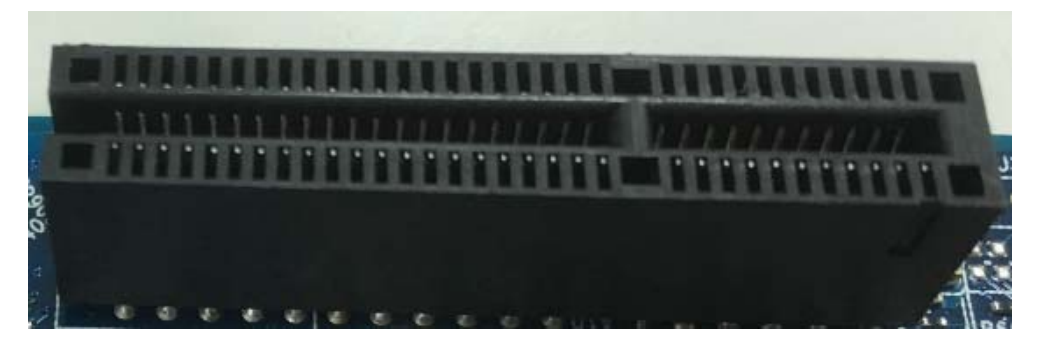

#### **7.16 ATX 4‐pin D C Input power Header Figure 14 PCIE X4 slot**

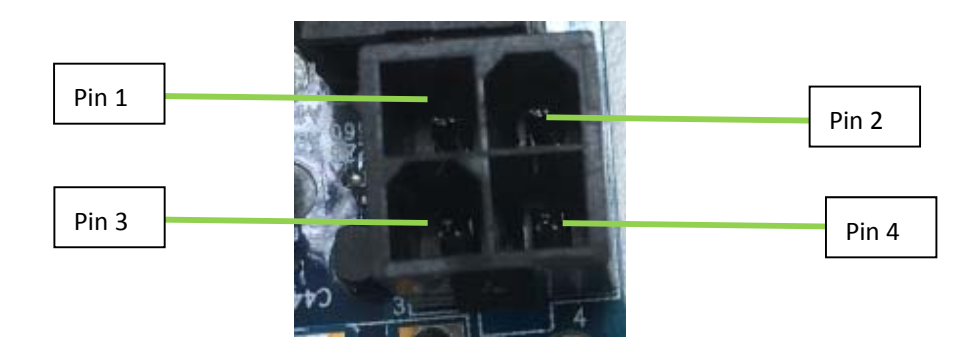

**Figure 15: DC Input Power Header** 

| Pin           | <b>Signal Name</b> | <b>Description</b>          |
|---------------|--------------------|-----------------------------|
|               | <b>GND</b>         | Ground                      |
| $\mathcal{P}$ | GND                | Ground                      |
| 3             | Power Input        | DC-IN Power: $12V - 24V$ IN |
| 4             | Power Input        | DC-IN Power: $12V - 24V$ IN |

**Table 15: DC power Header signals**

#### **1. BIOS Setup**

This motherboard supports a programmable firmware chip that you can update using the provided utility. Use the BIOS Setup program when you are installing a motherboard, reconfiguring your system, or prompted to "Run Setup." This section explains how to configure your system using this utility.

Even if you are not prompted to use the Setup program, you can change the configuration of your computer in the future. For example, you can enable the security password feature or change the power management settings. This requires you to reconfigure your system using the BIOS Setup program so that the computer can recognize these changes and record them in the CMOS RAM of the firmware hub.

The firmware hub on the motherboard stores the Setup utility. When you start up the computer, the system provides you with the opportunity to run this program. Press <Del> during the Power-On-Self-Test (POST) to enter the Setup utility; otherwise, POST continues with its test routines.

If you wish to enter Setup after POST, restart the system by pressing <Ctrl+Alt+Delete>, or by pressing the reset button on the system chassis. You can also restart by turning the system off and then back on. Do this last option only if the first two failed.

The Setup program is designed to make it as easy to use as possible. Being a menu-driven program, it lets you scroll through the various sub-menus and make your selections from the available options using the navigation keys.

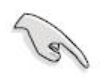

- The default BIOS settings for this motherboard apply for most conditions to ensure optimum performance. If the system becomes unstable after changing any BIOS settings, load the default settings to ensure system compatibility and stability. Select the **Load Optimized Defaults** from the BIOS menu screen.
- The BIOS setup screens shown in this section are for reference purposes only, and may not exactly match what you see on your screen.
- Visit the system builder's website to download the latest BIOS file for this motherboard

### **1.1. Legend Box**

The keys in the legend bar allow you to navigate through the various setup menus

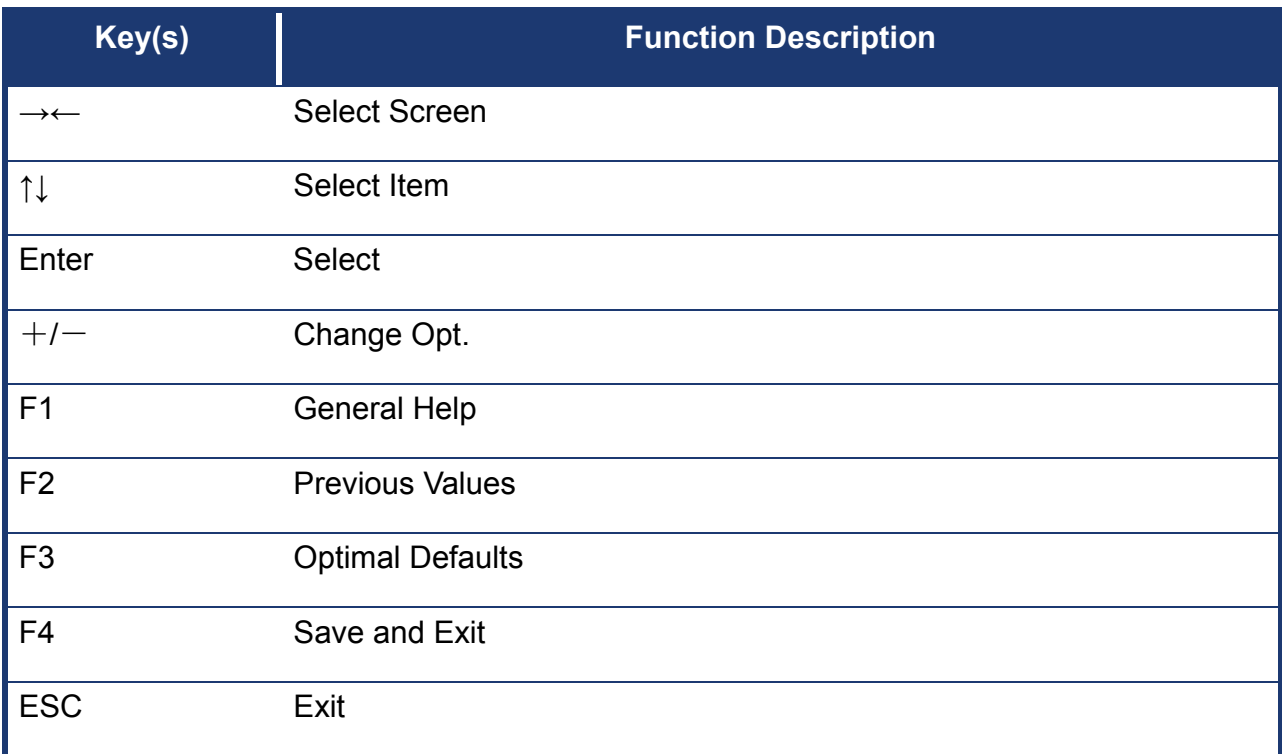

#### **1.2 List Box**

This box appears only in the opening screen. The box displays an initial list of configurable items in the menu you selected.

#### **1.3 Sub-menu**

Note that a right pointer symbol  $\left( \blacktriangleright \right)$  appears to the left of certain fields. This pointer indicates that you can display a sub-menu from this field. A sub-menu contains additional options for a field parameter. To display a sub-menu, move the highlight to the field and press <Enter>. The sub-menu appears. Use the legend keys to enter values and move from field to field within a sub-menu as you would within a menu. Use the <Esc> key to return to the main menu.

Take some time to familiarize yourself with the legend keys and their corresponding functions. Practice navigating through the various menus and submenus. If you accidentally make unwanted changes to any of the fields, press <F9> to load the optimal default values. While moving around through the Setup program, note that explanations appear in the Item Specific Help window located to the right of each menu. This window displays the help text for the currently highlighted field.

### **2. Main Page**

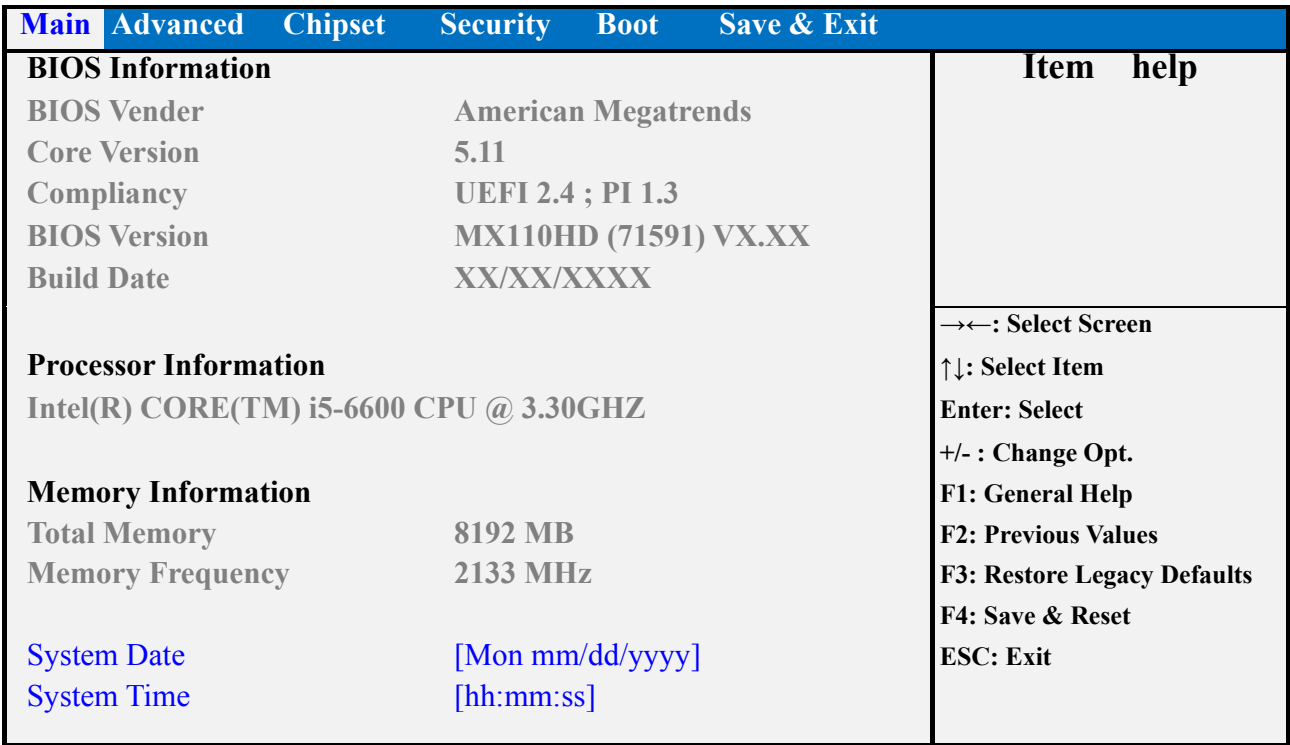

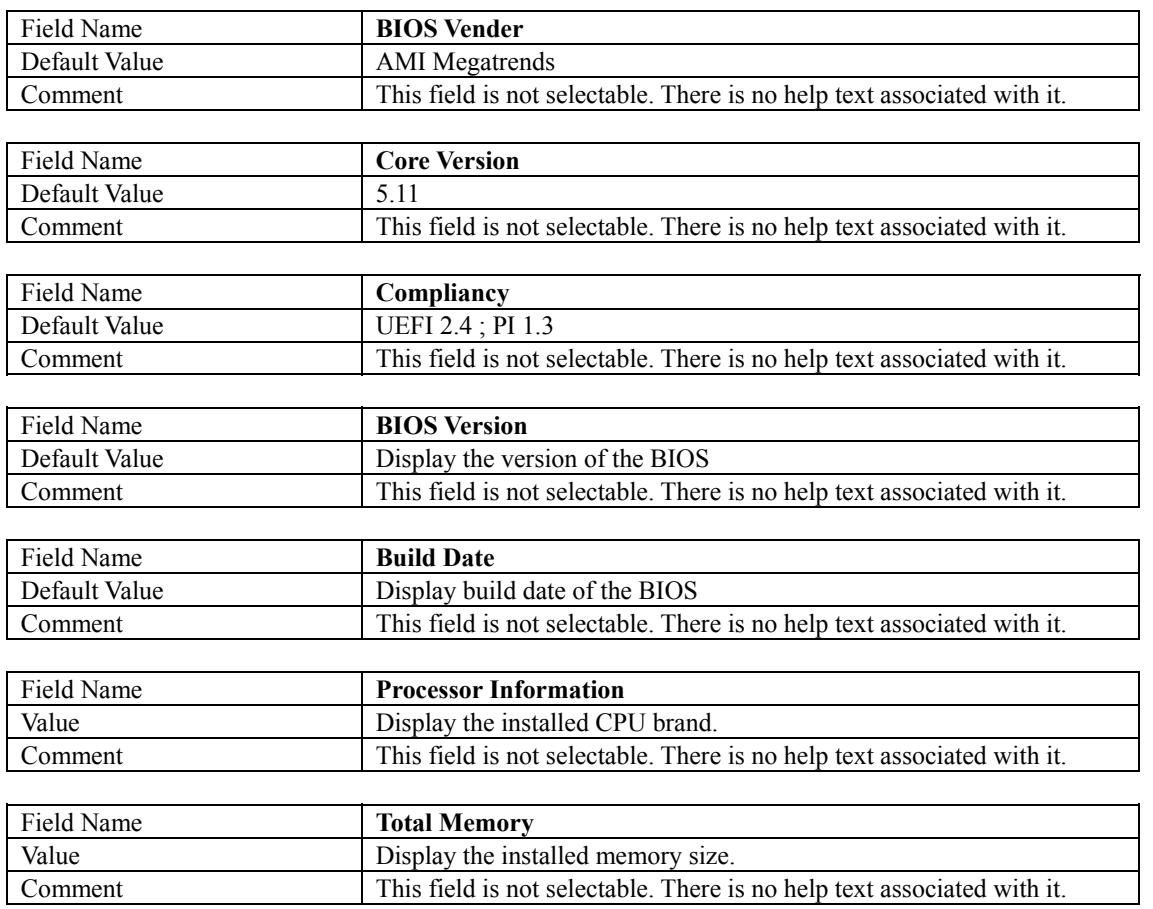

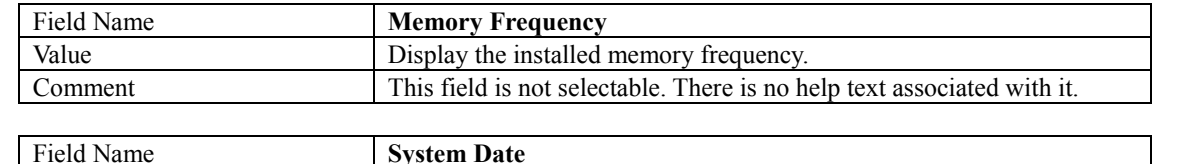

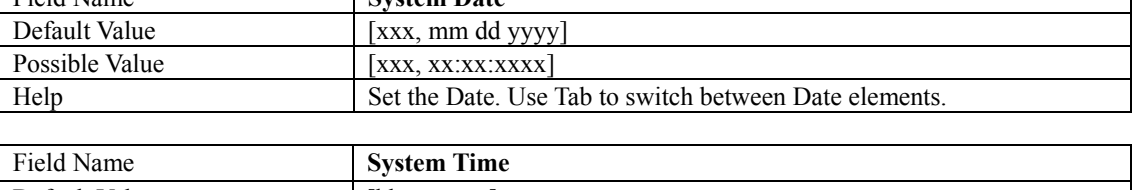

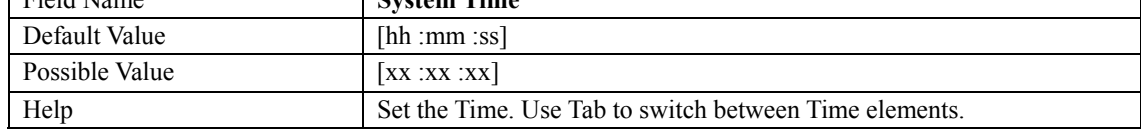

### **3. Advanced Page**

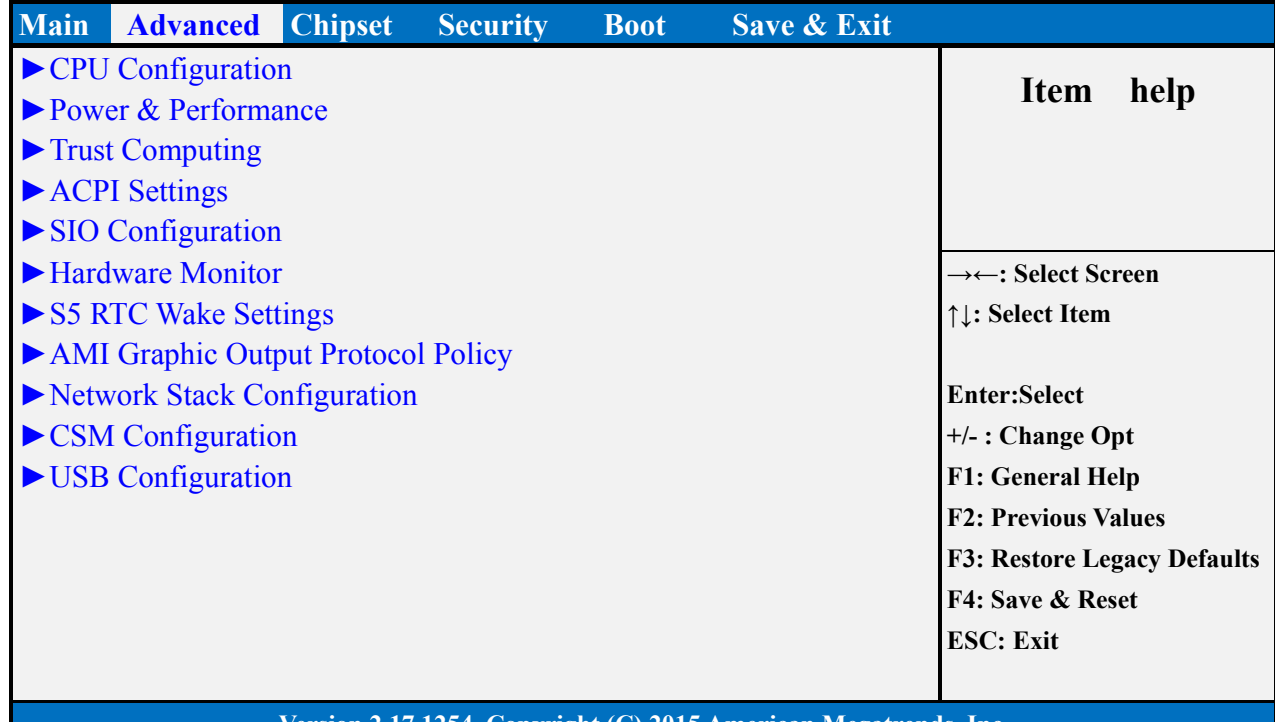

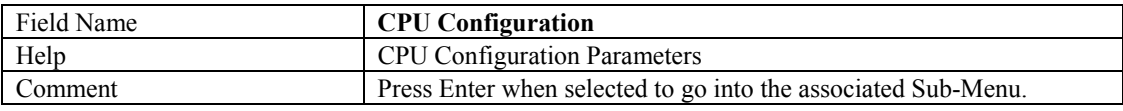

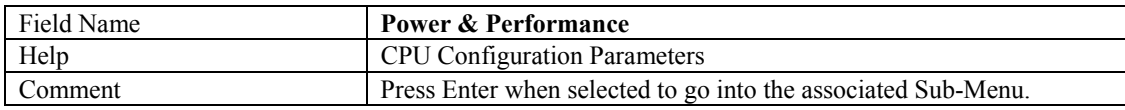

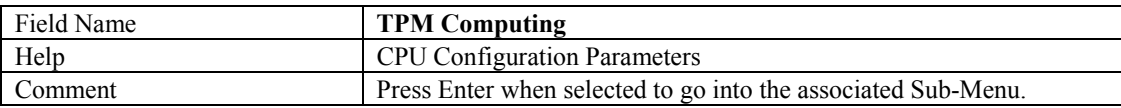

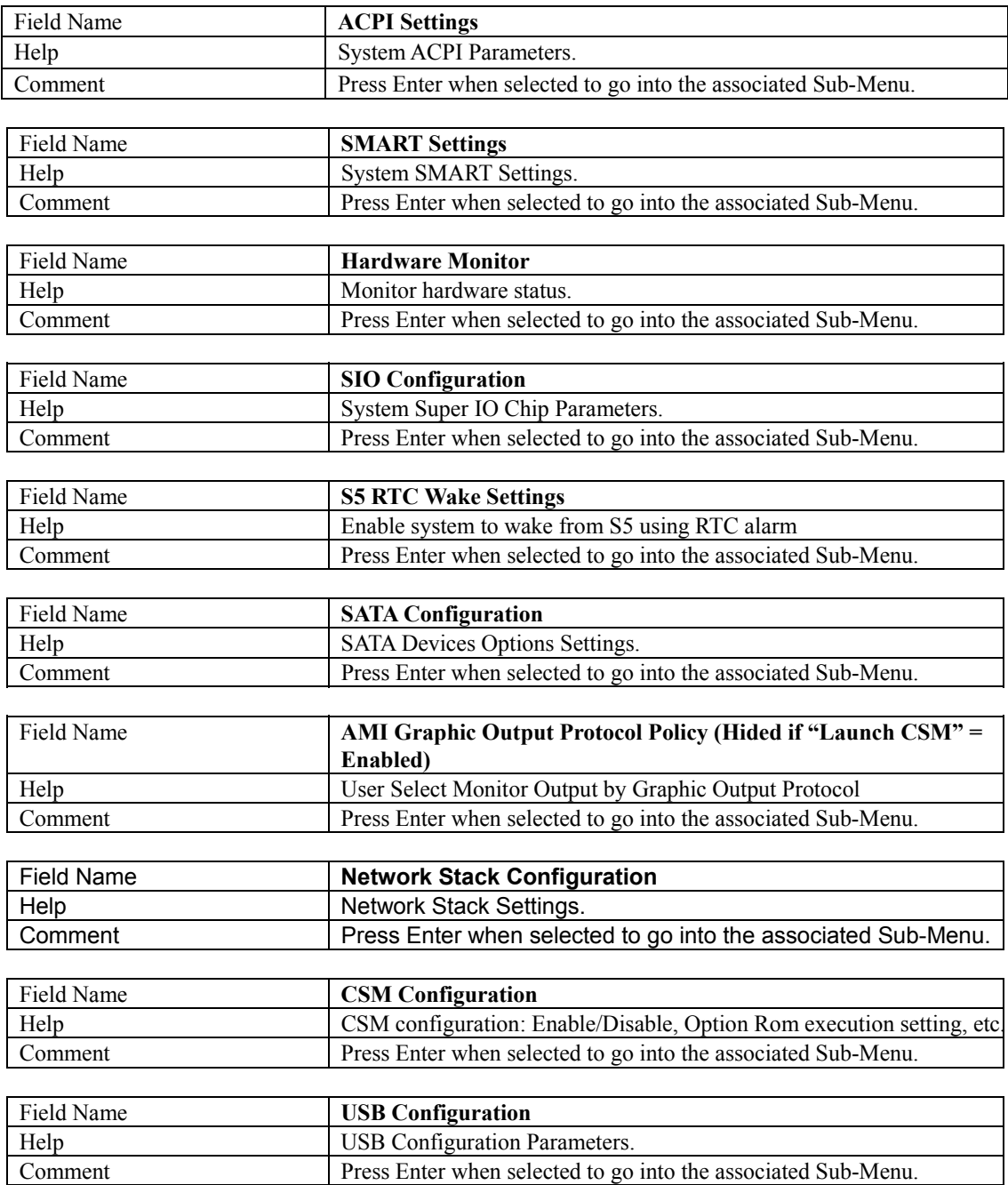

#### **3.1 TPM Settings**

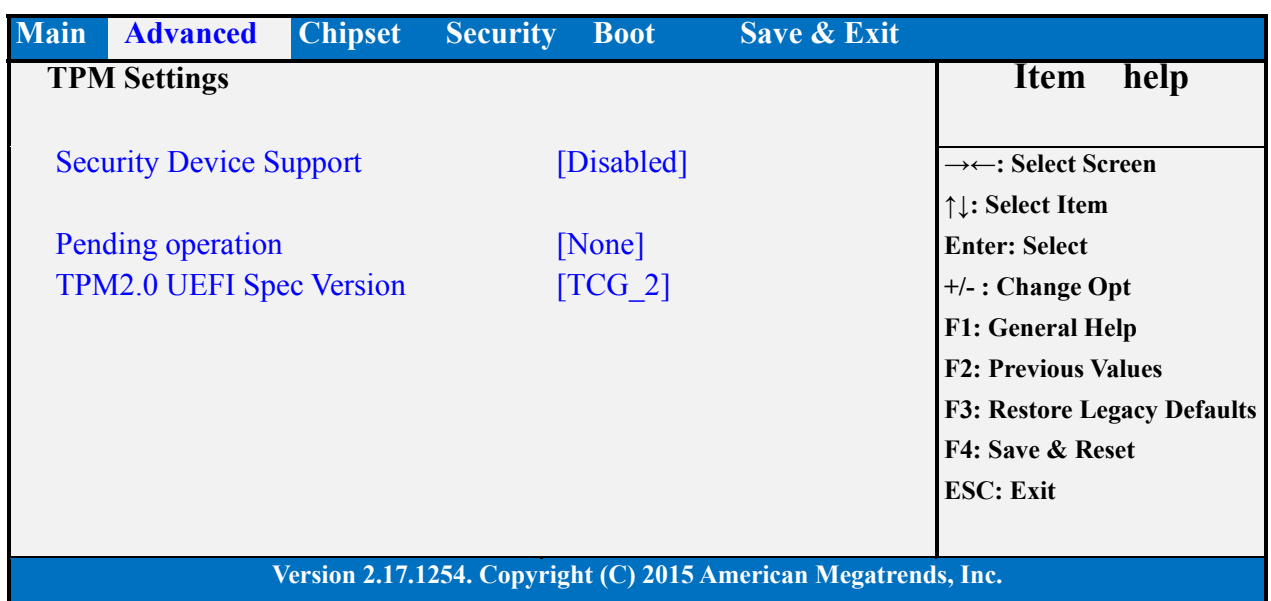

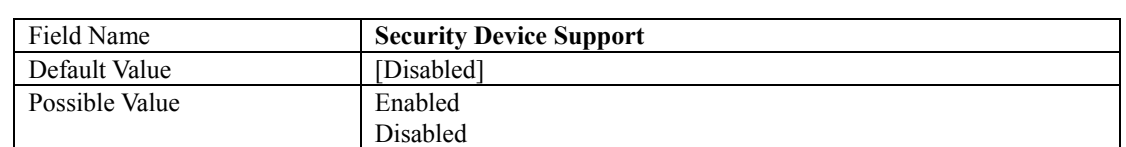

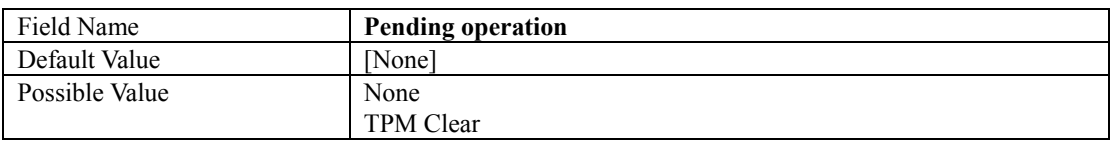

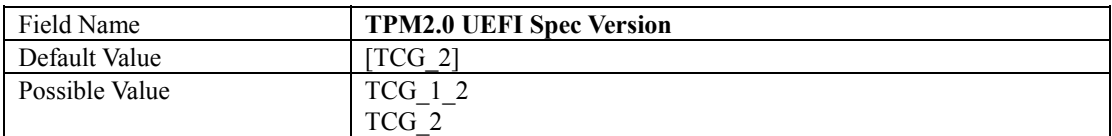

#### **3.2 ACPI Settings**

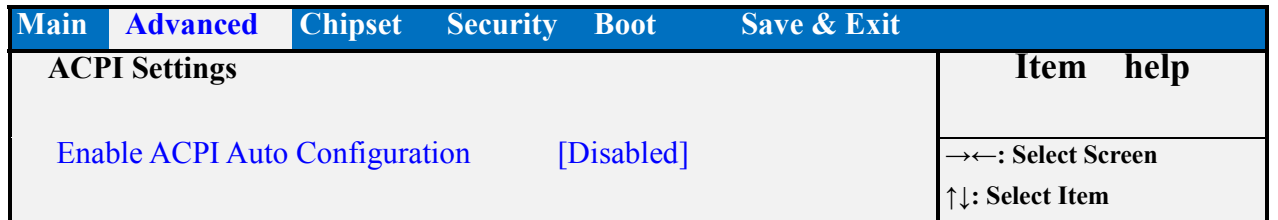

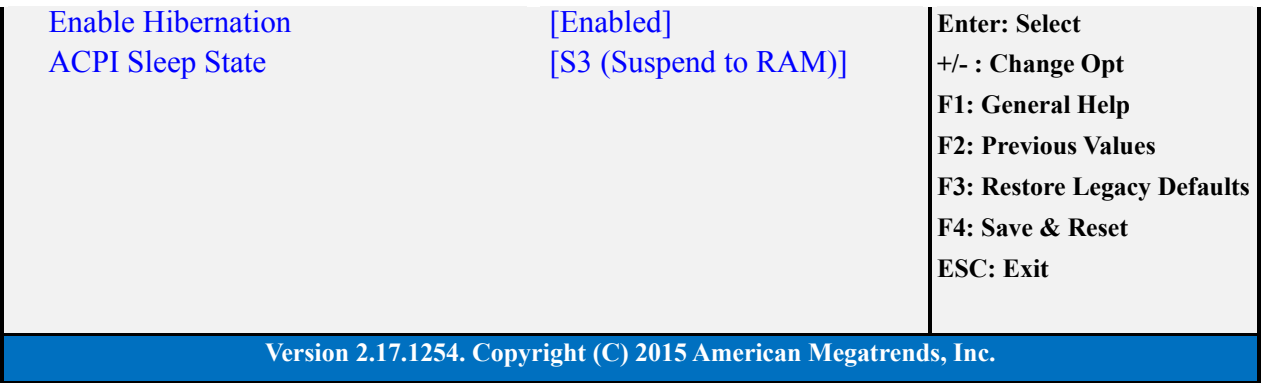

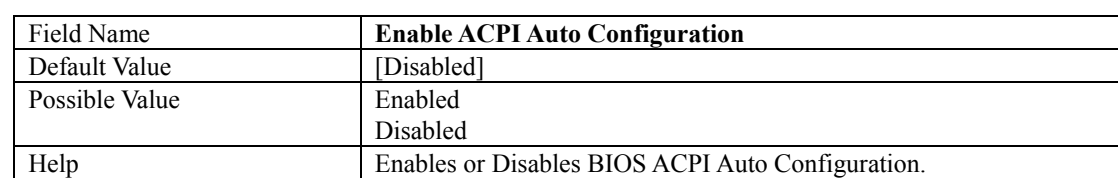

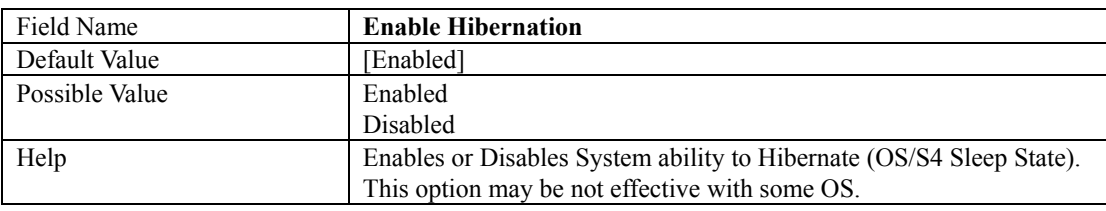

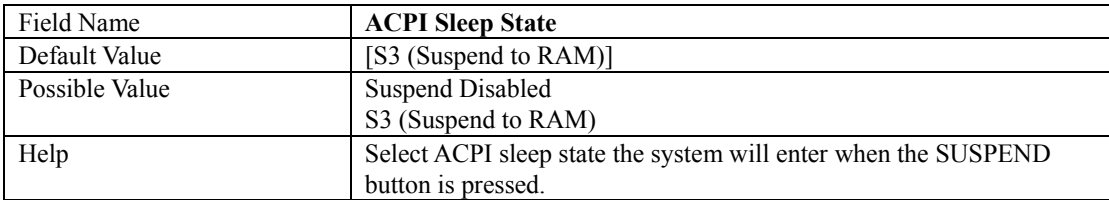

#### **3.3 SMART Settings**

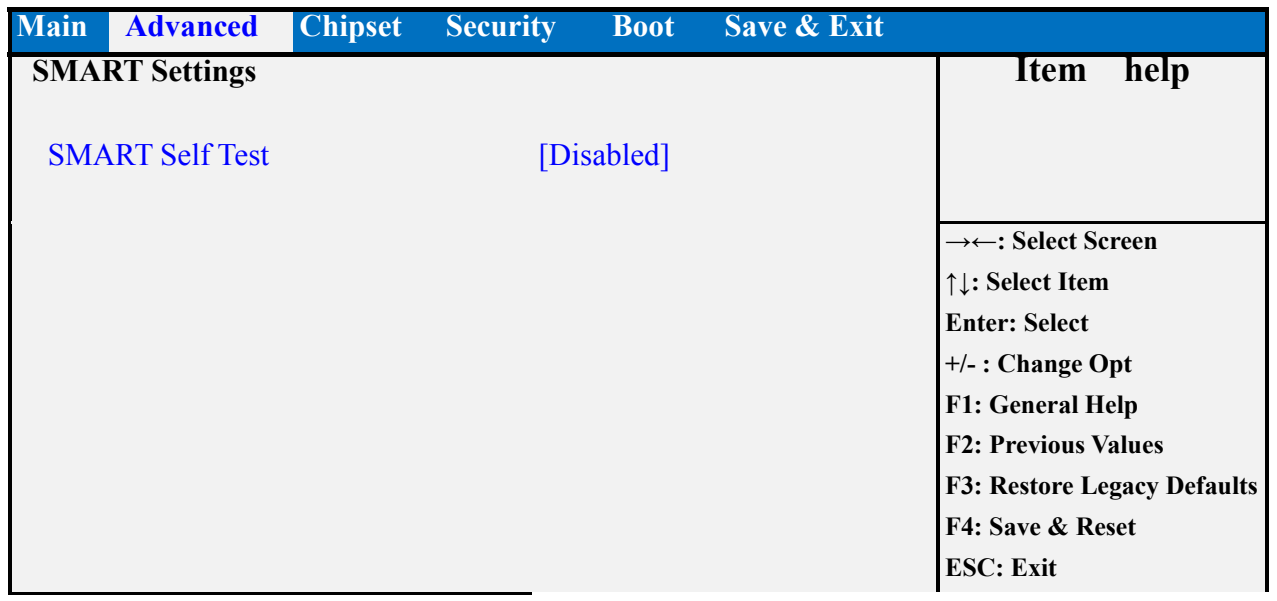

#### **Version 2.17.1254. Copyright (C) 2015 American Megatrends, Inc.**

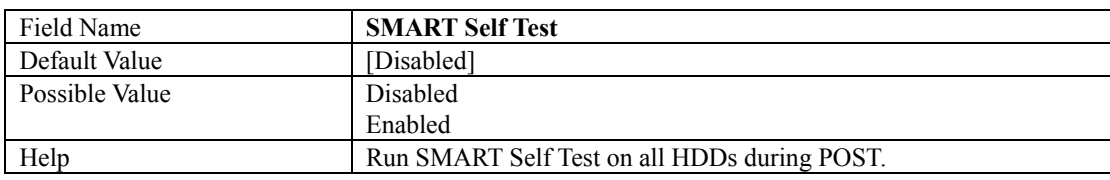

#### **3.4 Super IO Configuration**

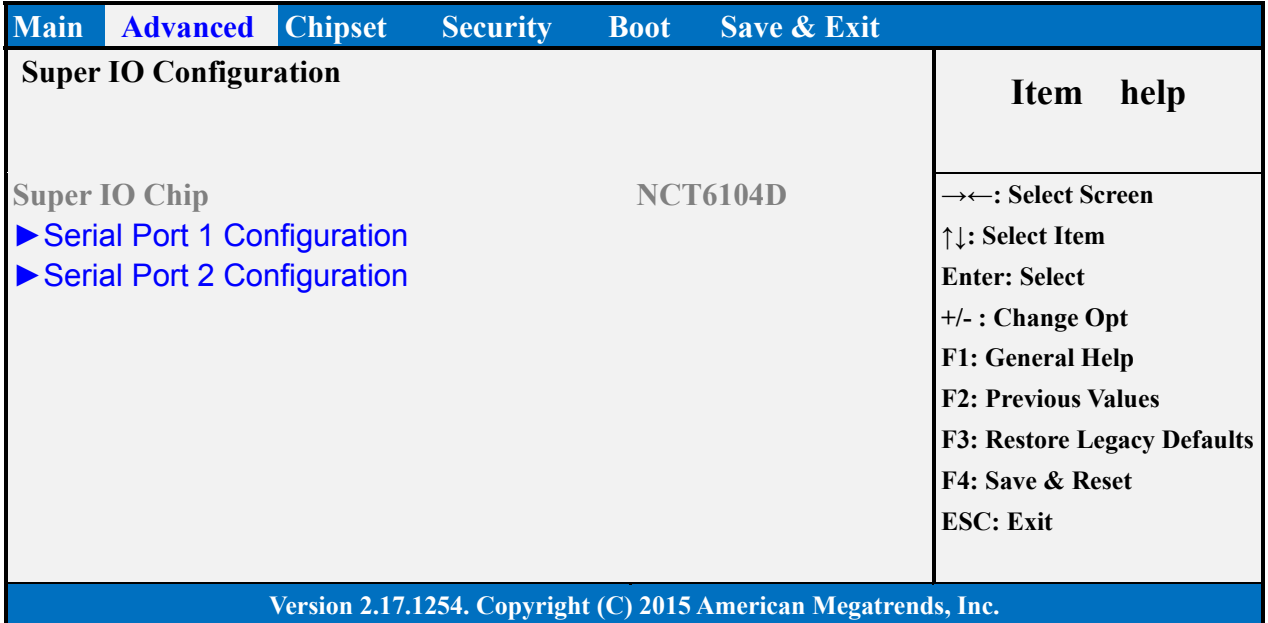

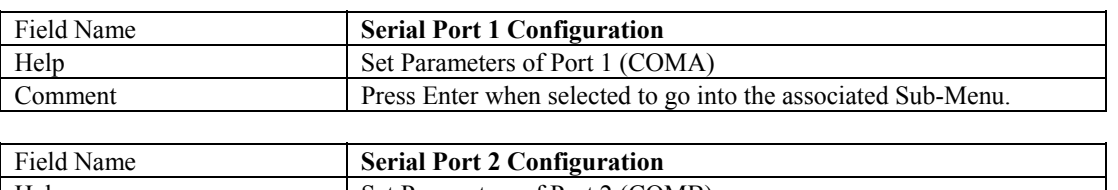

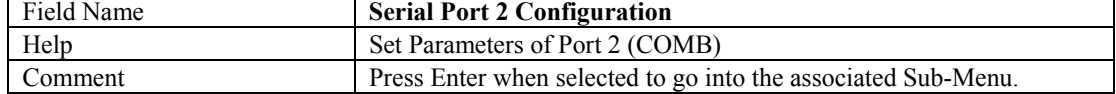

### **3.4.1 Serial Port 1 Configuration**

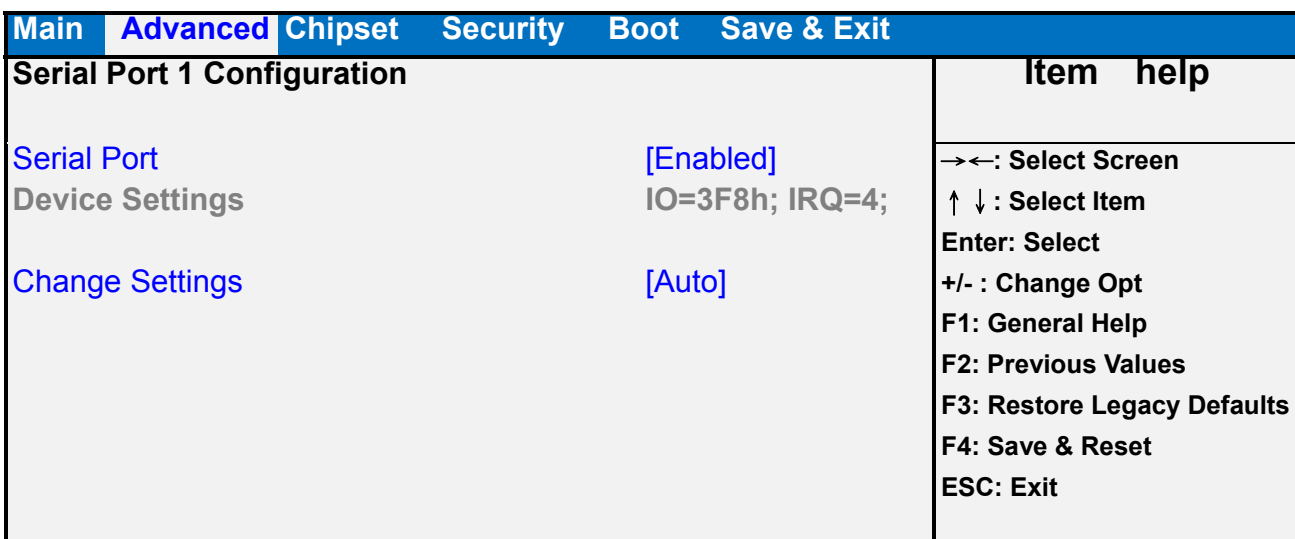

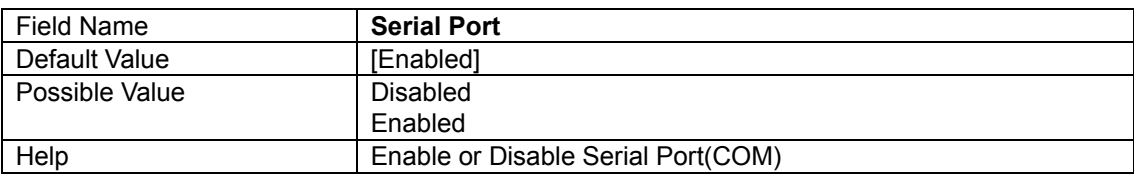

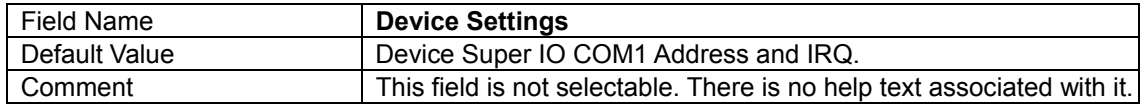

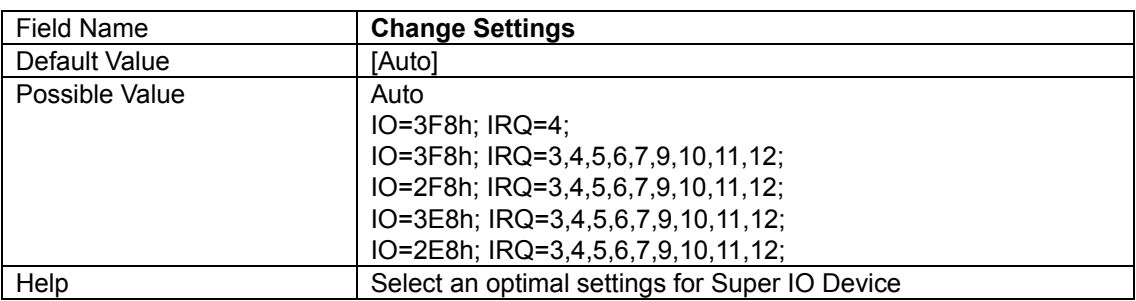

### **3.4.2 Serial Port 2 Configuration**

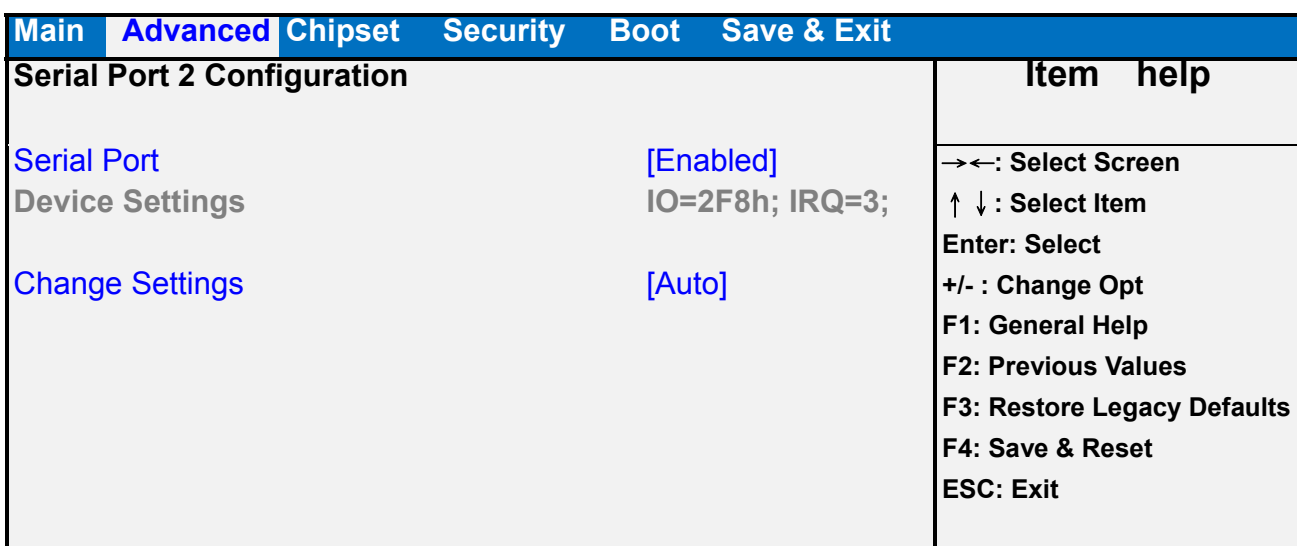

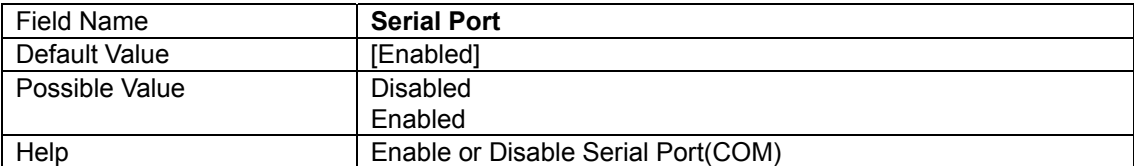

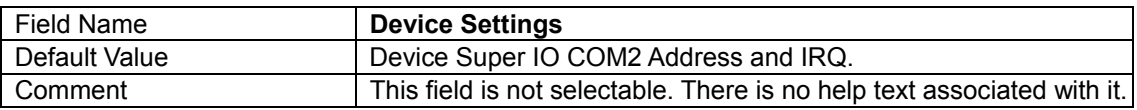

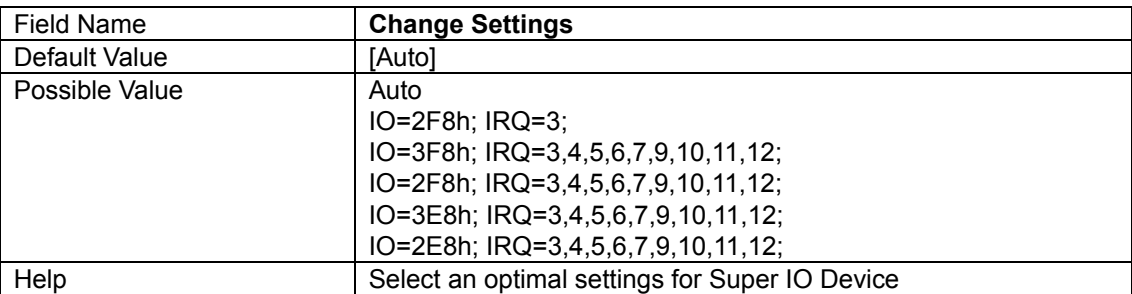

#### **3.5 Hardware Monitor**

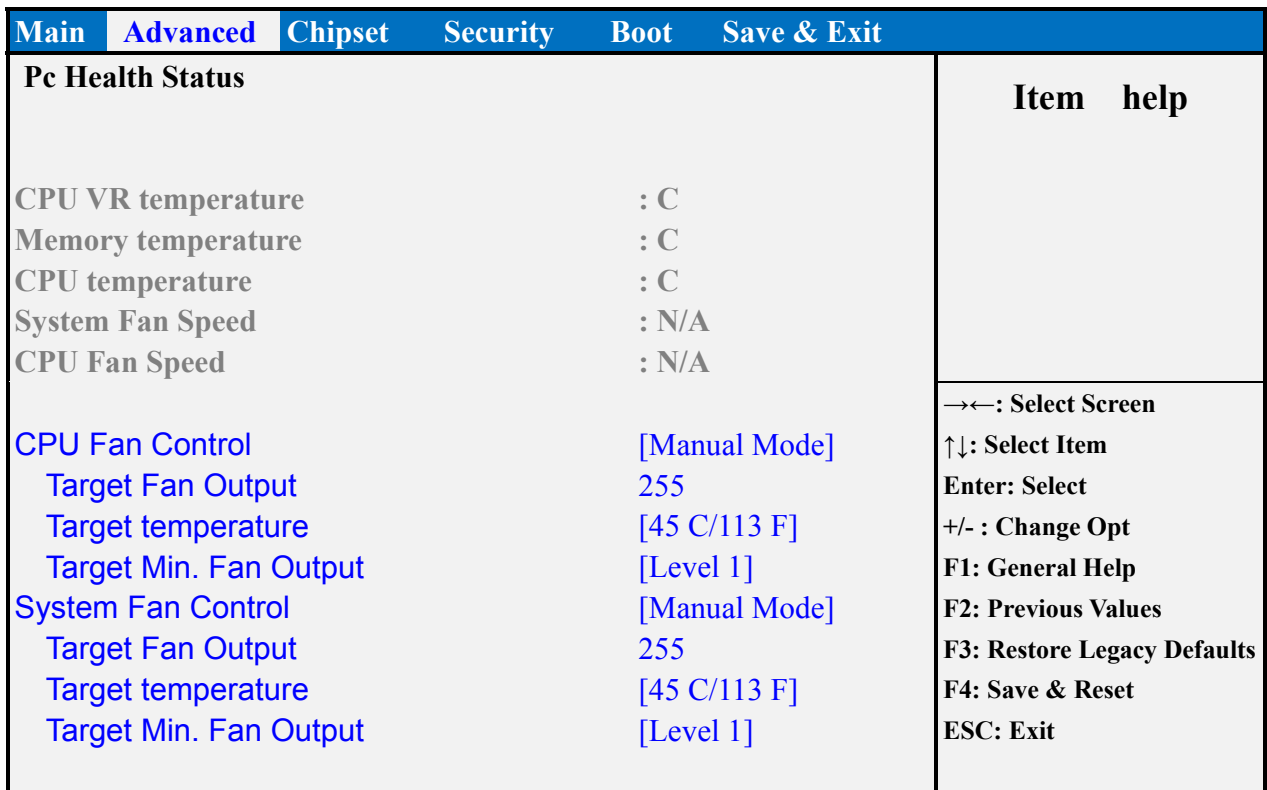

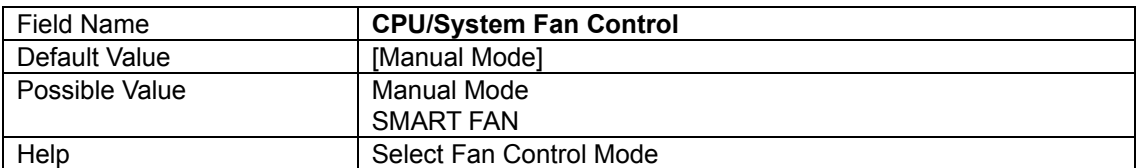

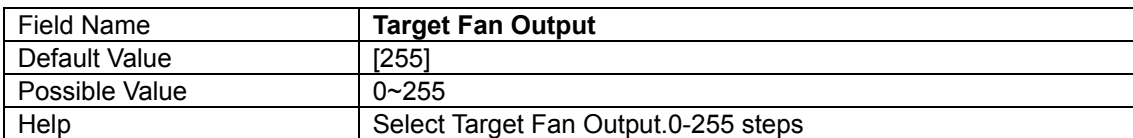

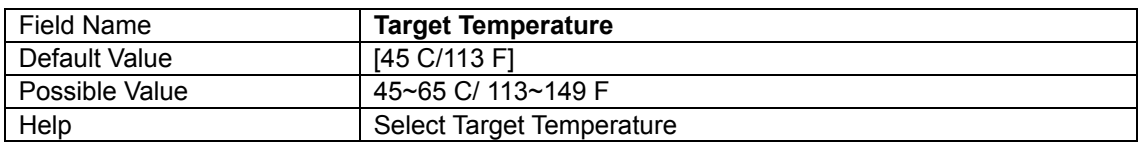

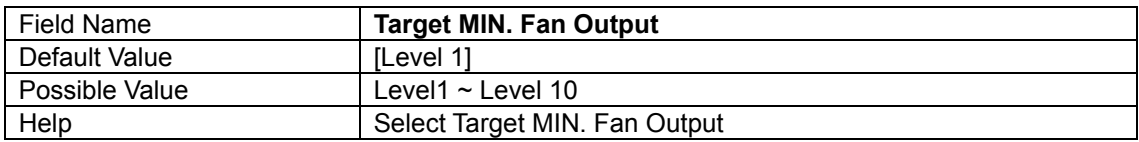

#### **3.6 S5 RTC Wake Settings**

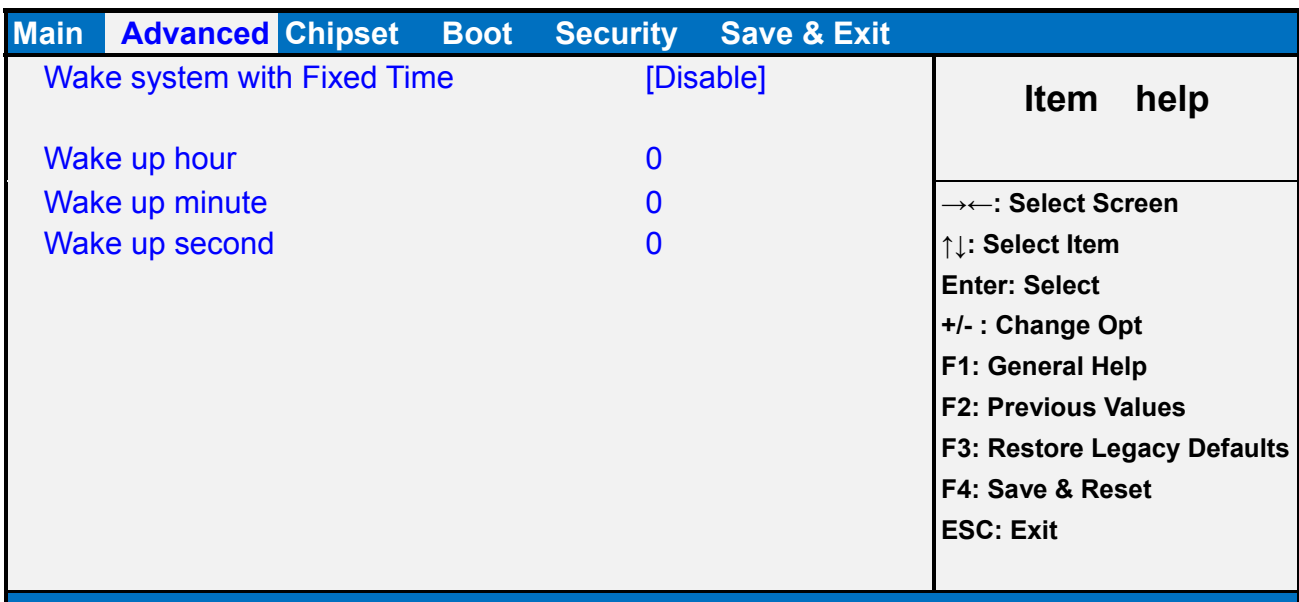

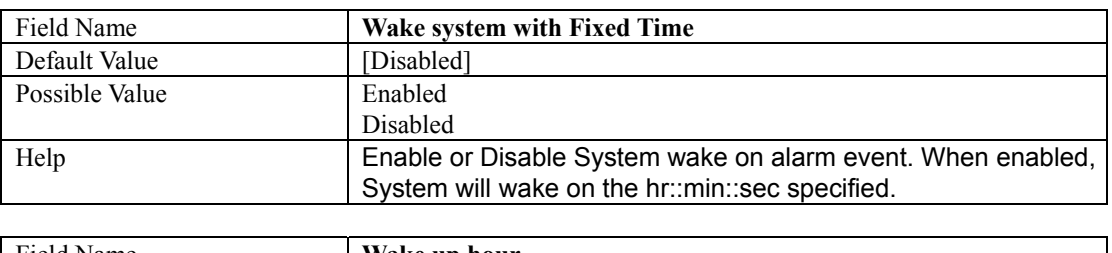

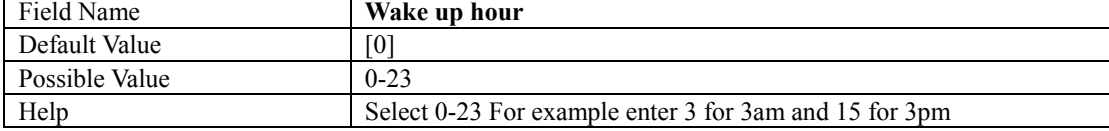

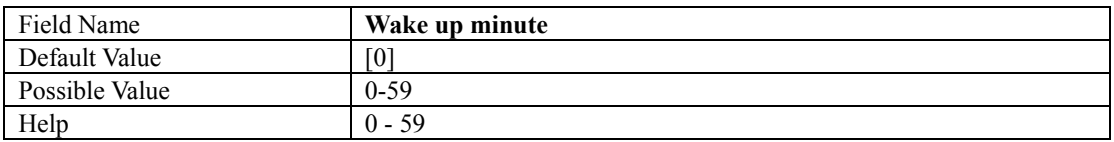

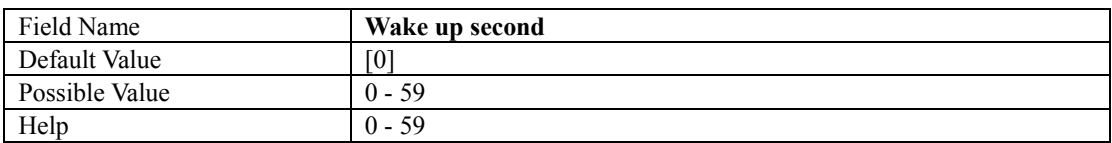

#### **3.7 CPU Configuration**

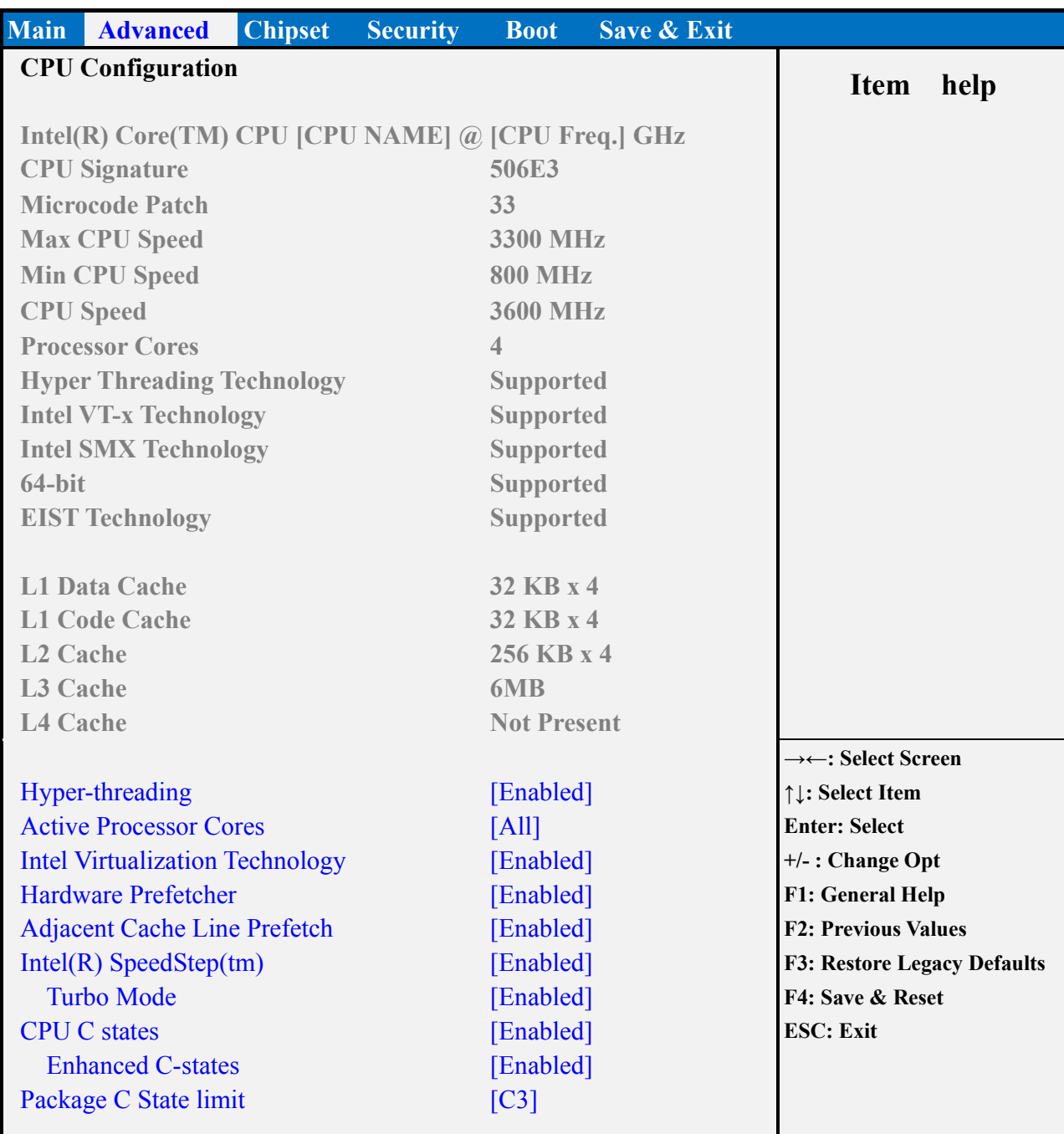

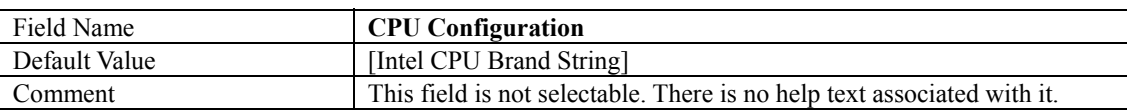

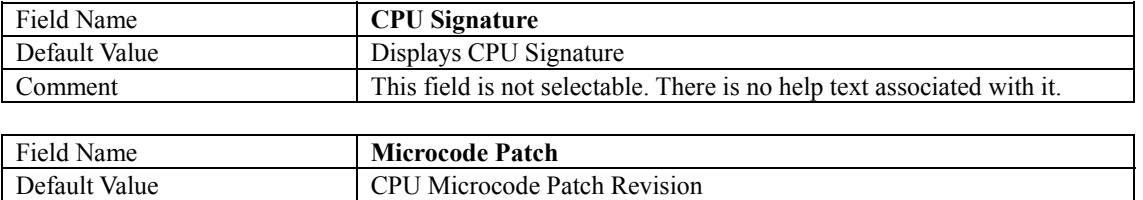

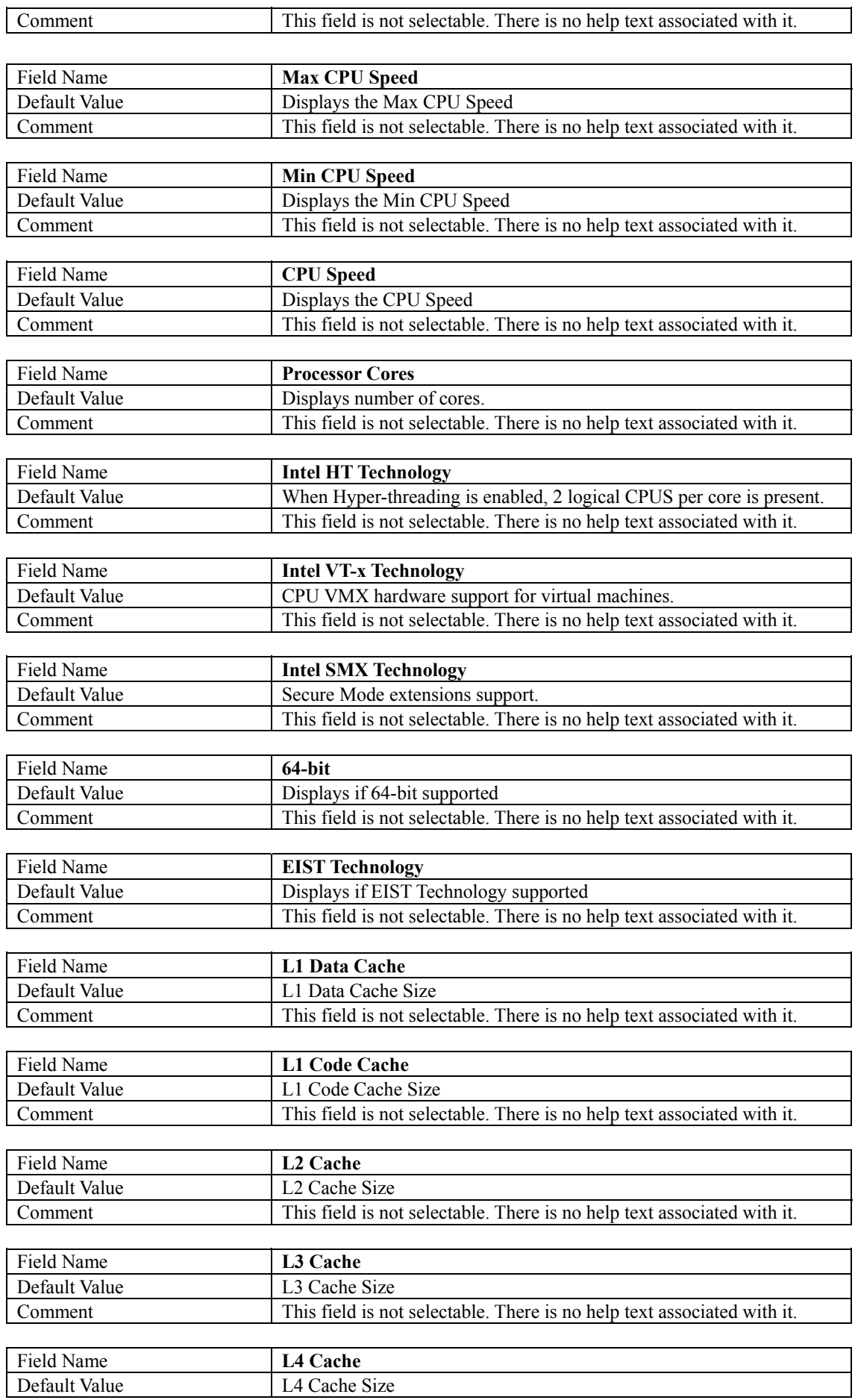

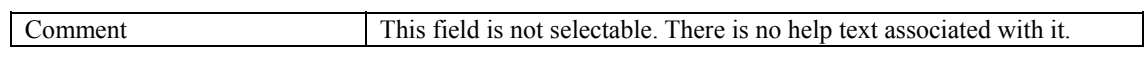

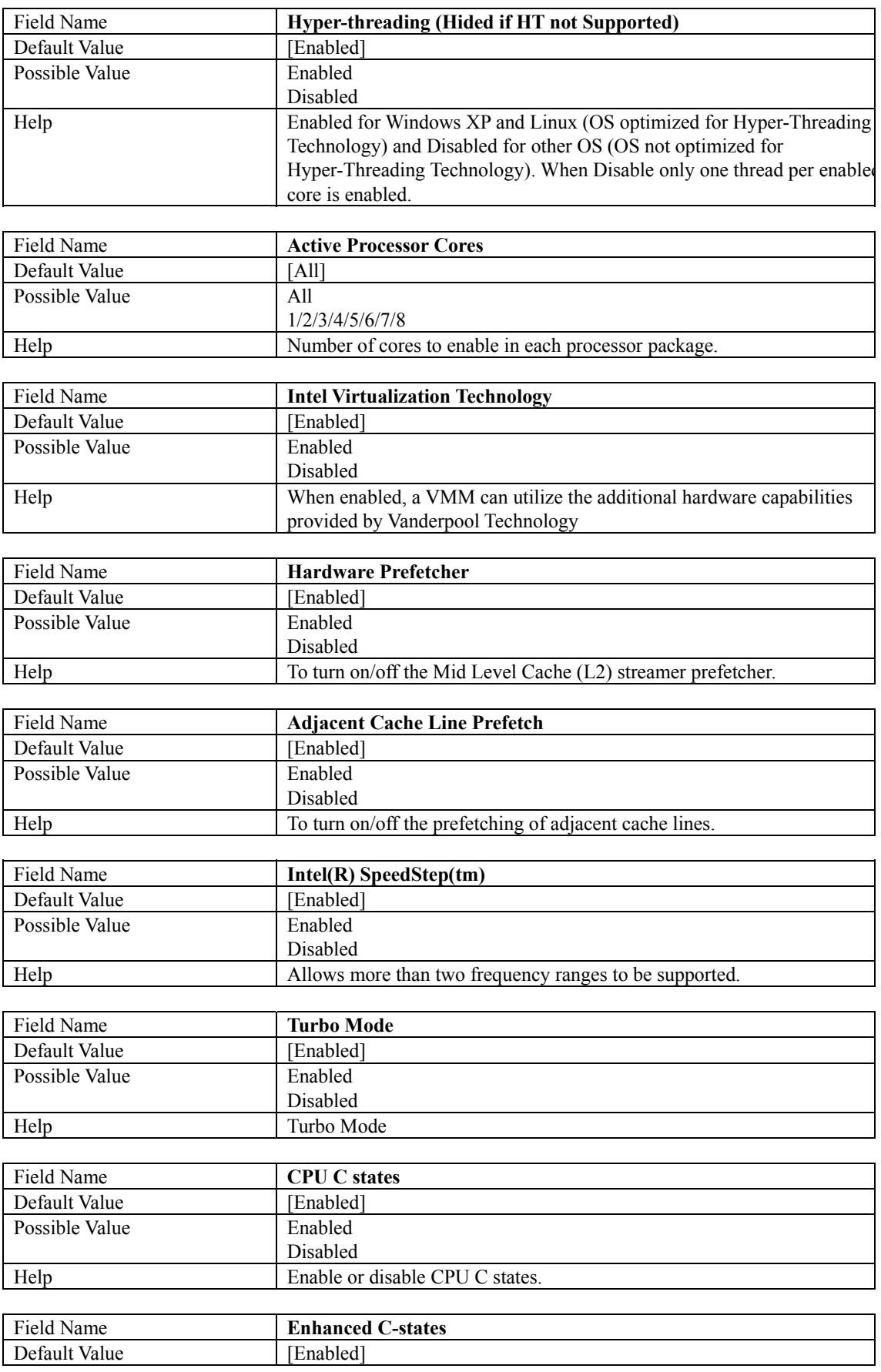

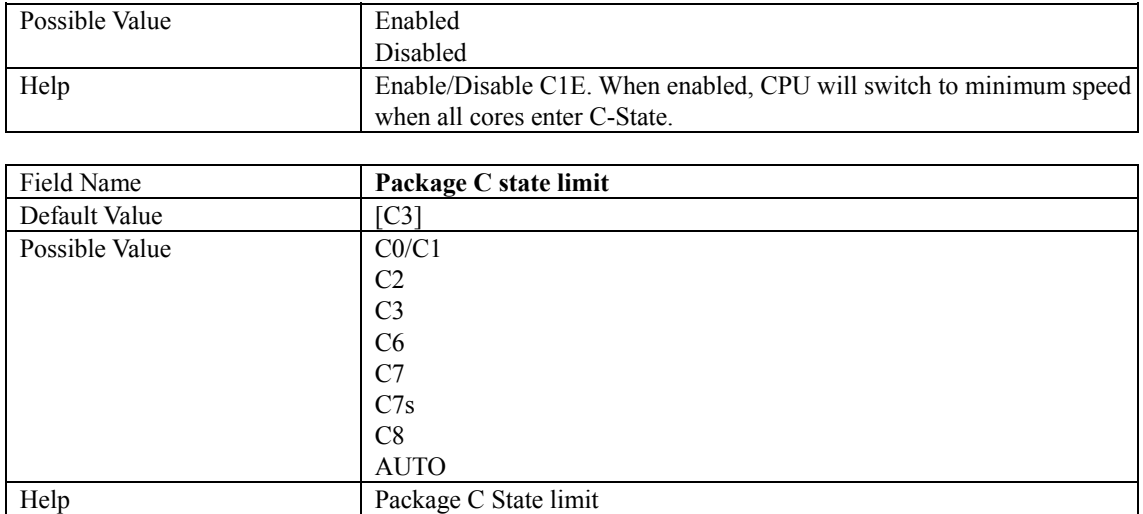

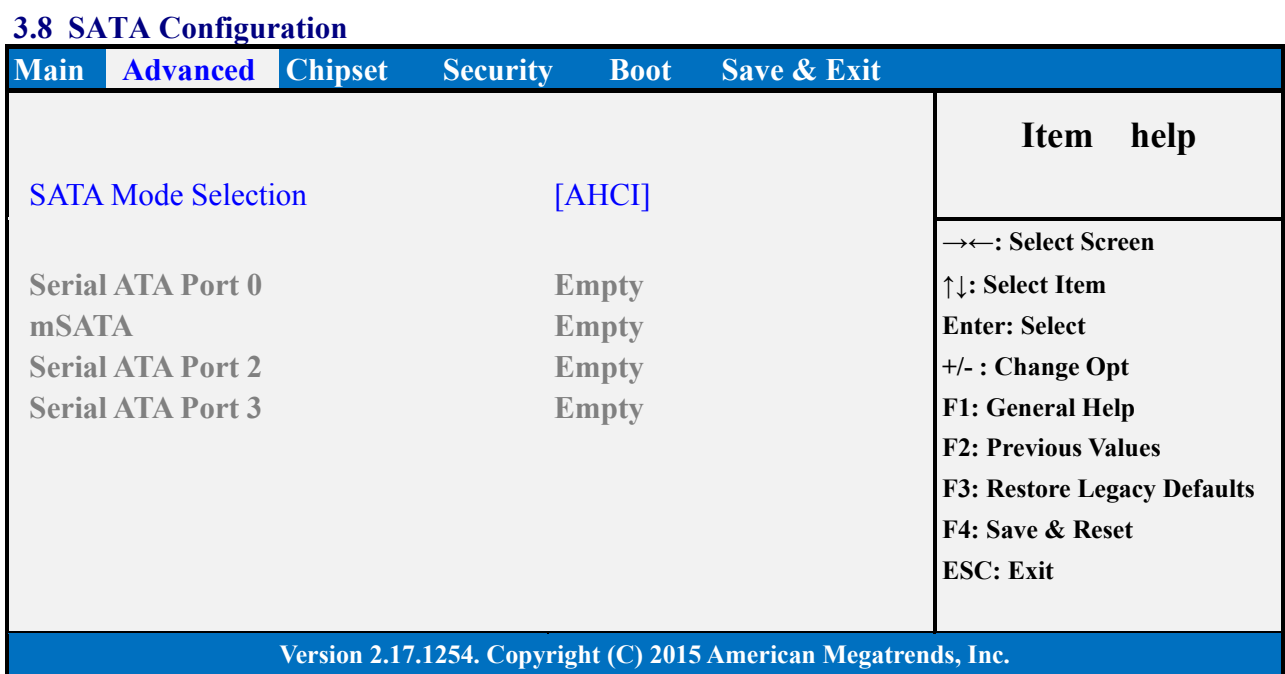

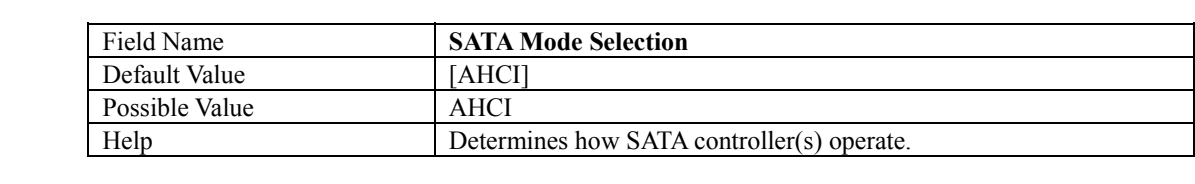

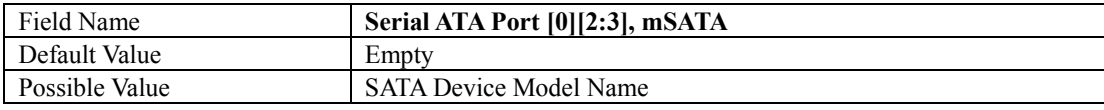

#### **3.9 Network Stack Configuration**

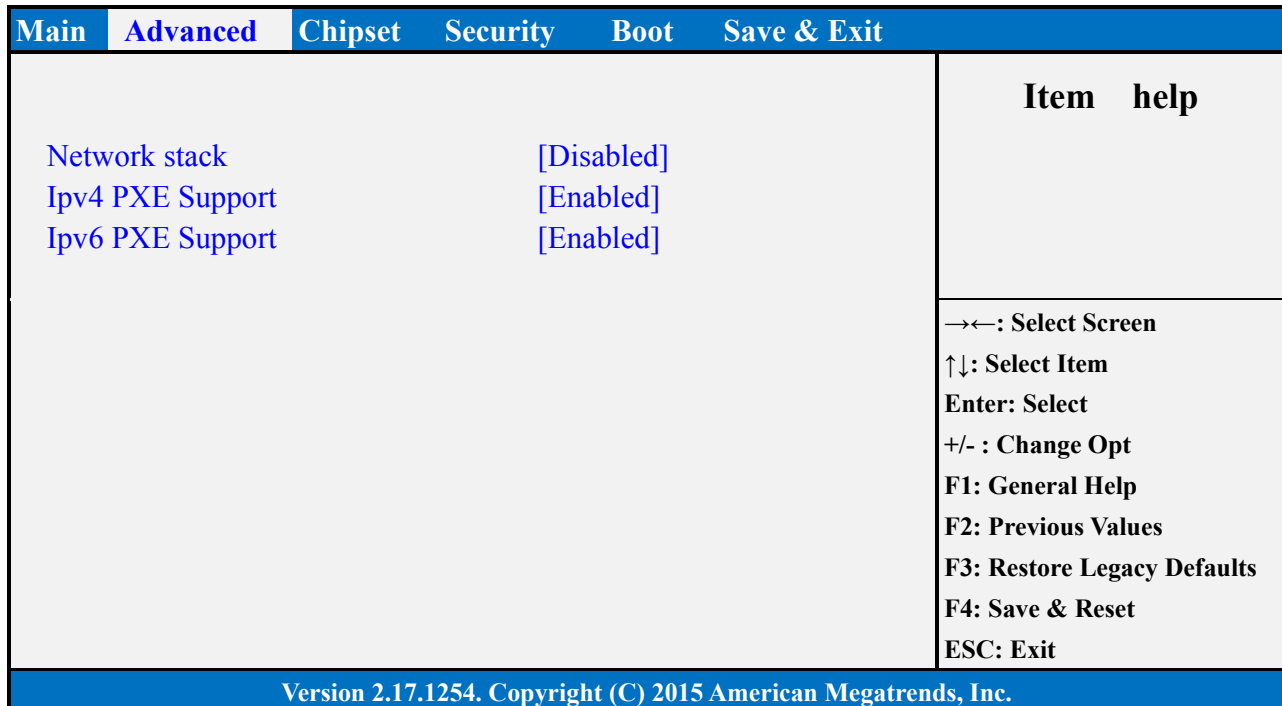

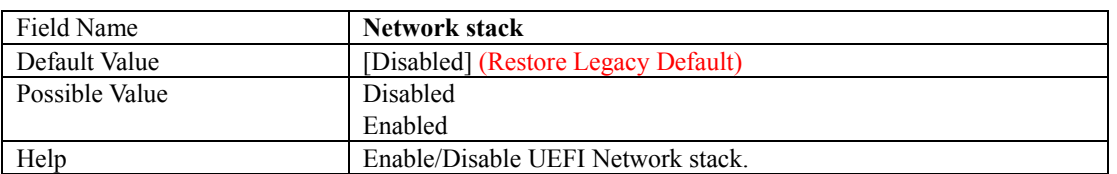

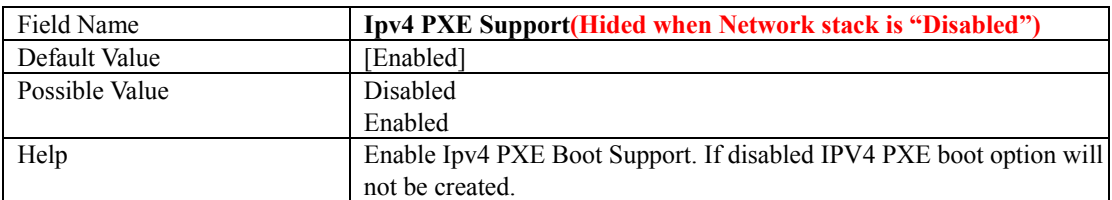

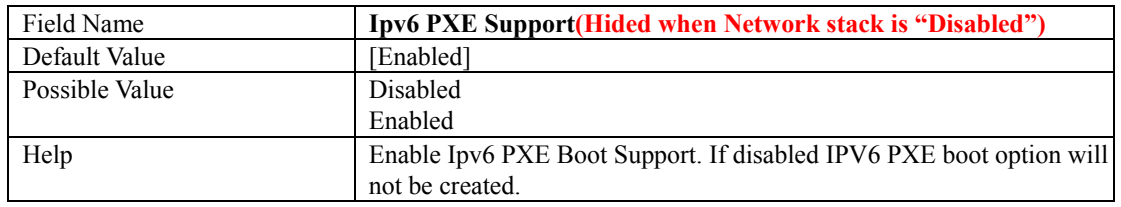

#### **3.10 CSM Configuration**

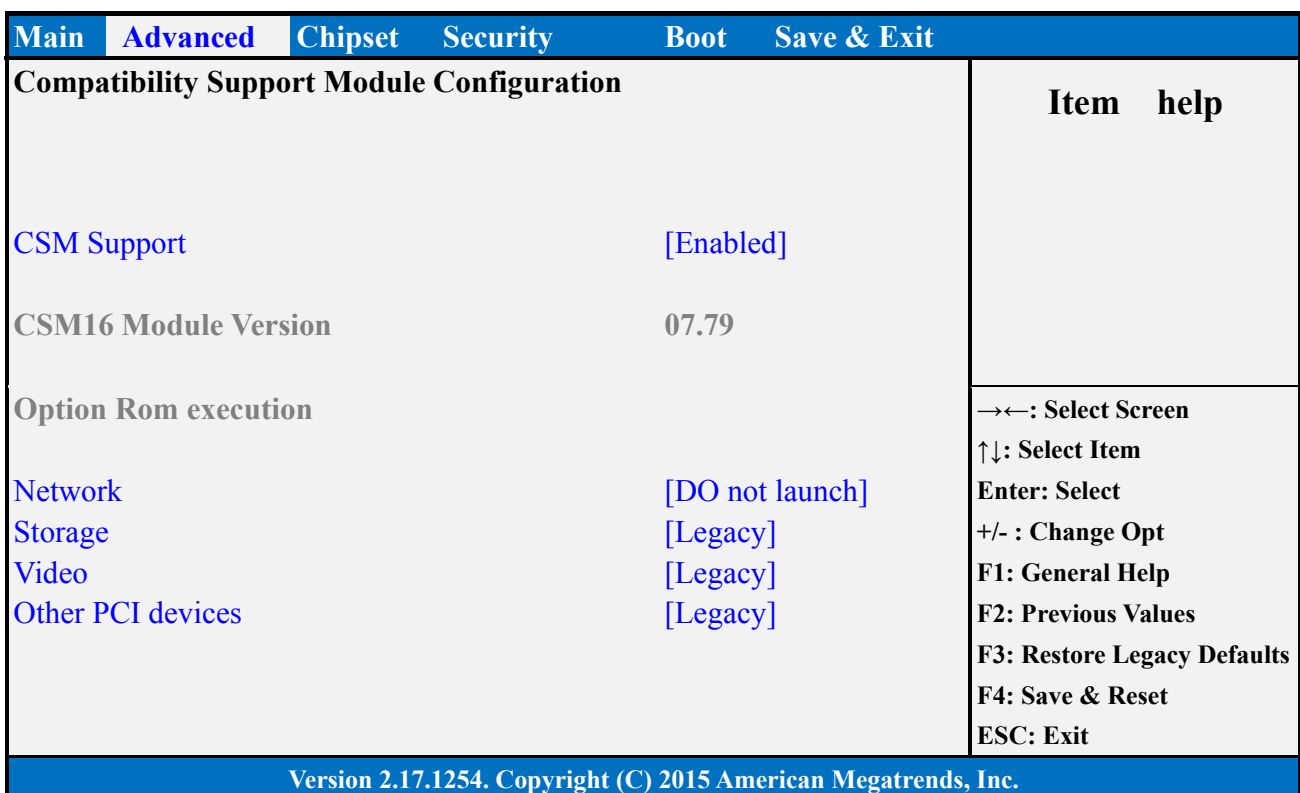

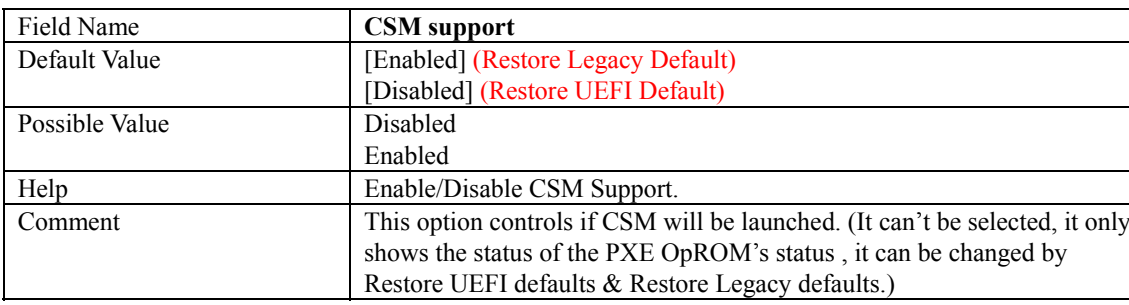

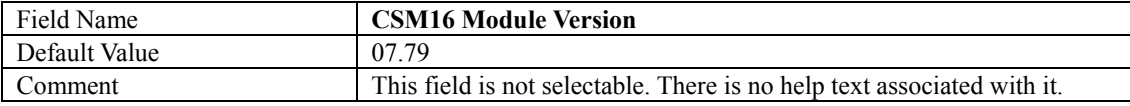

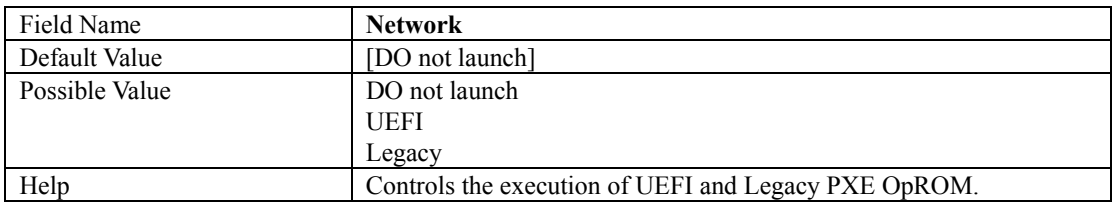

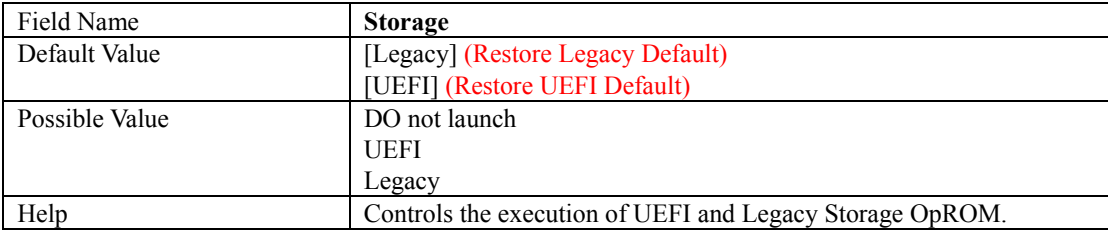

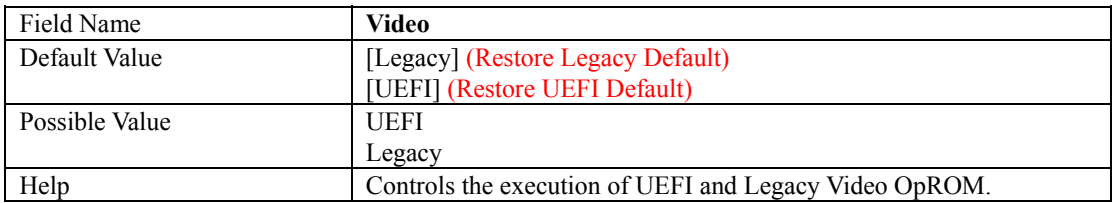

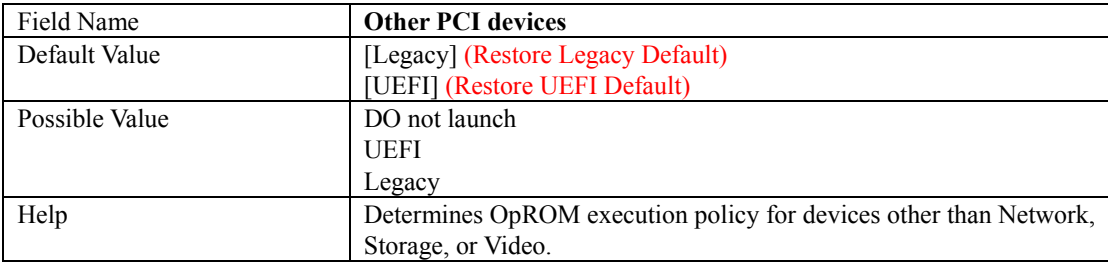

### **3.11 USB Configuration**

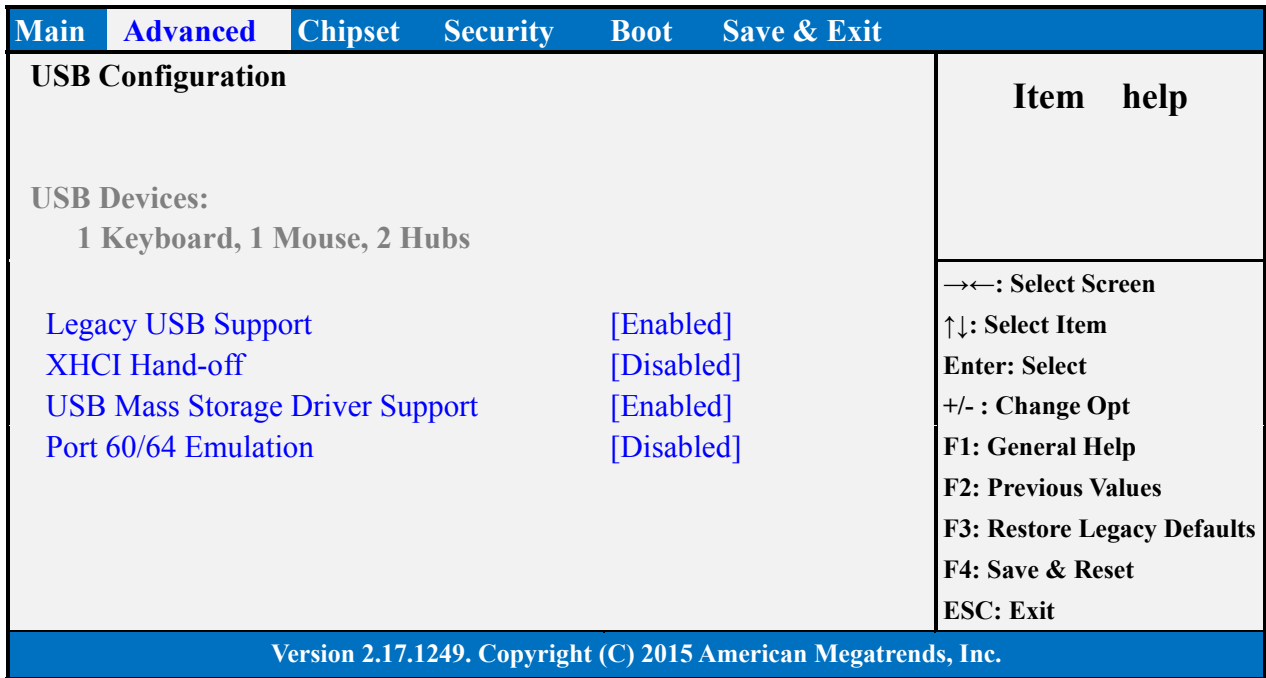

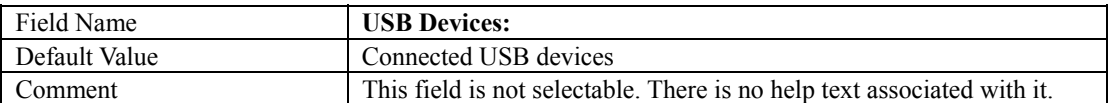

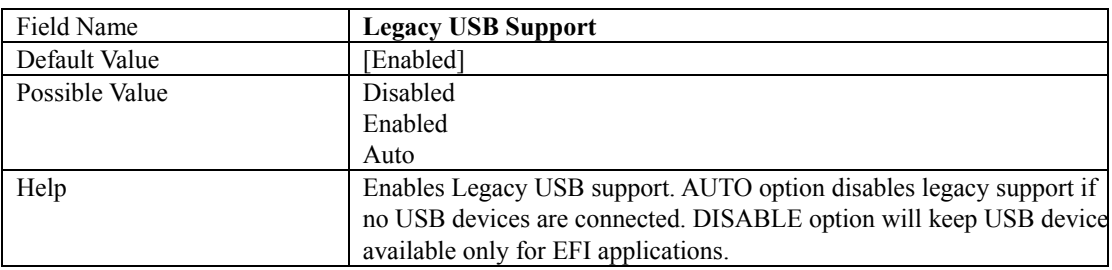

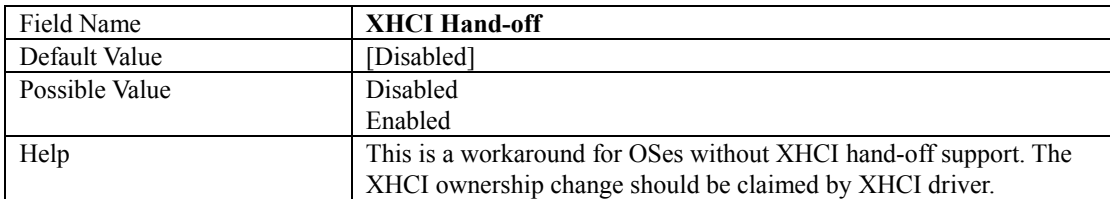

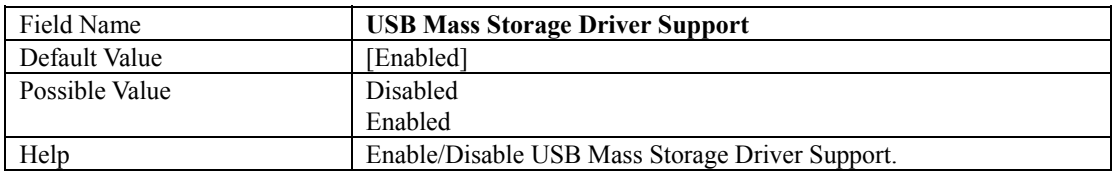

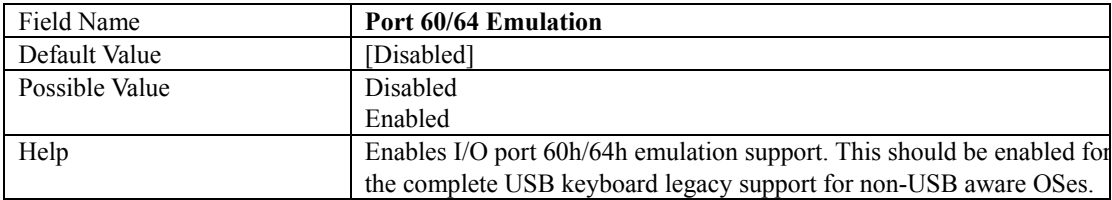

### **4. Chipset Page**

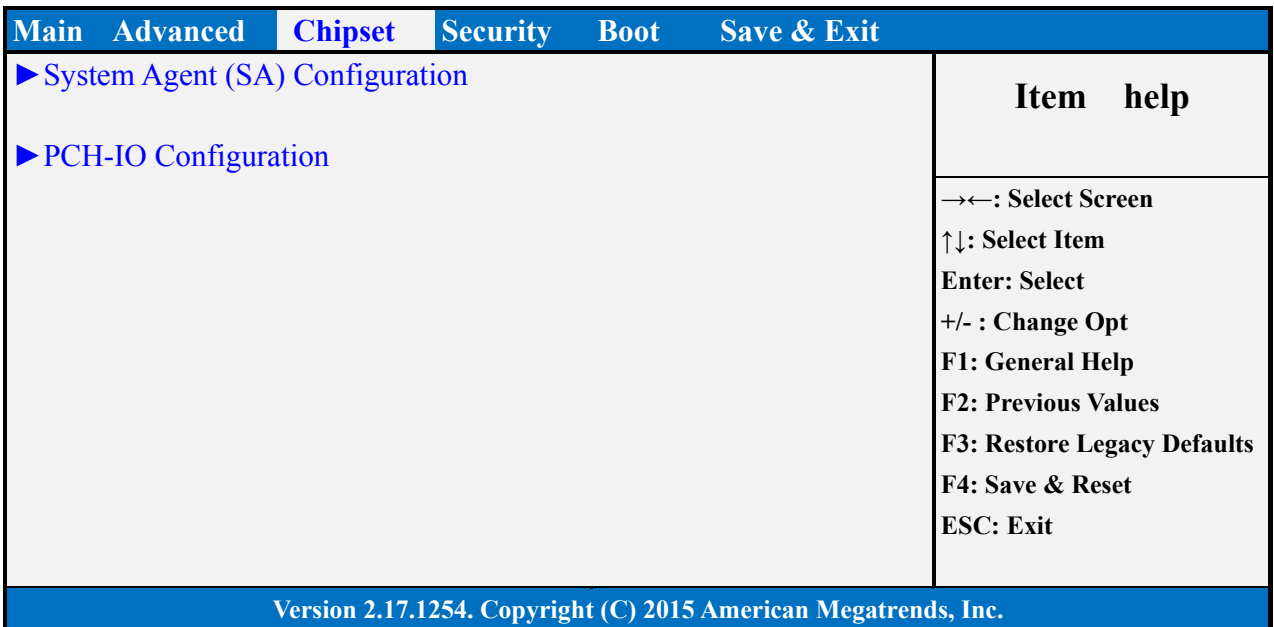

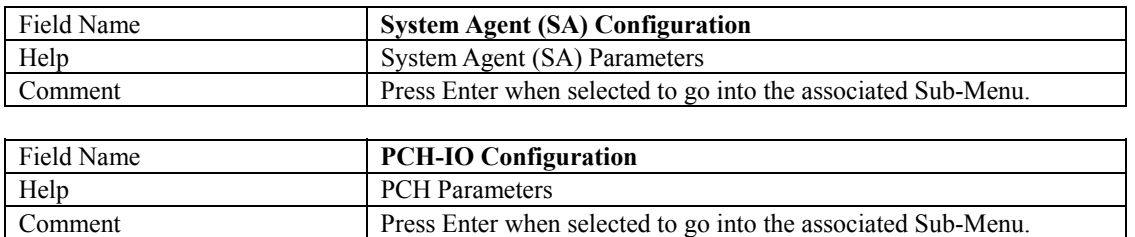

#### **4.1 System Agent (SA) Configuration**

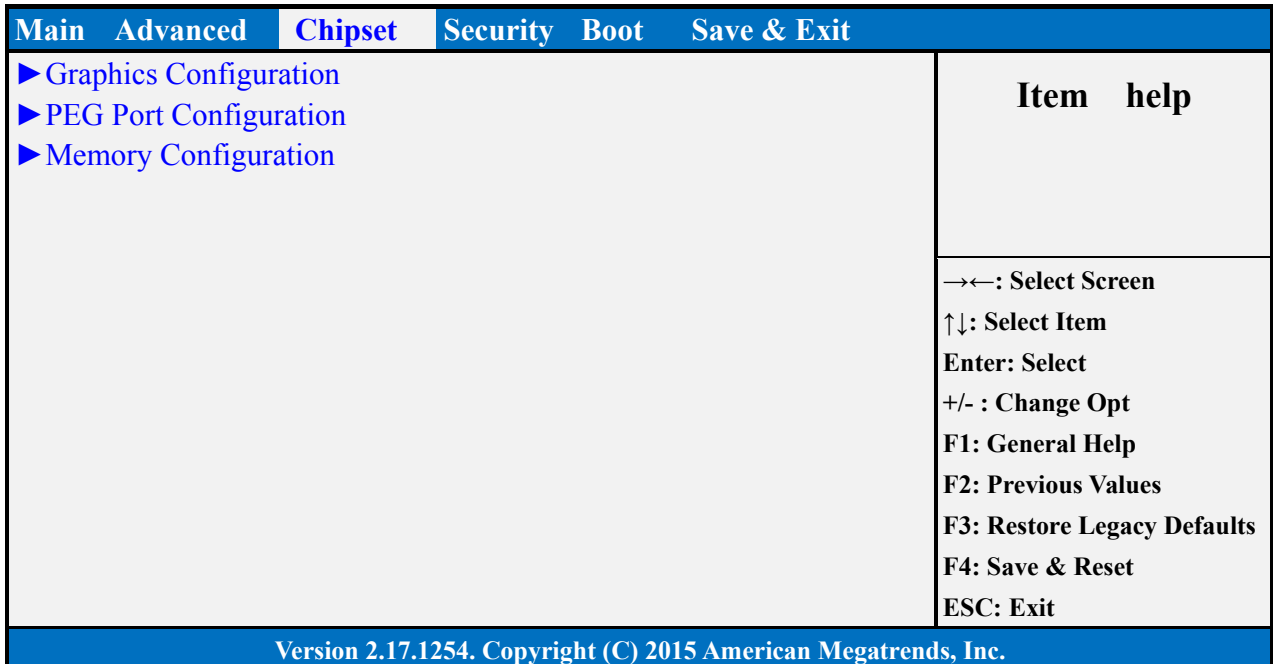

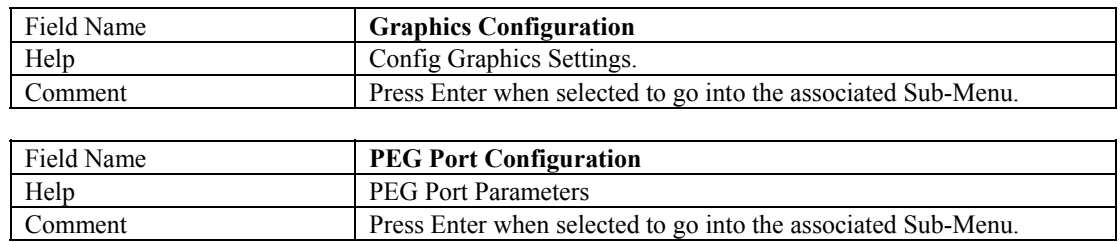

![](_page_52_Picture_93.jpeg)

#### **4.1.1 Graphics Configuration**

![](_page_53_Picture_154.jpeg)

![](_page_53_Picture_155.jpeg)

![](_page_53_Picture_156.jpeg)

![](_page_53_Picture_157.jpeg)

![](_page_53_Picture_158.jpeg)

![](_page_53_Picture_159.jpeg)

![](_page_54_Picture_156.jpeg)

#### 4.1.1.1 LCD Control

![](_page_54_Picture_157.jpeg)

![](_page_54_Picture_158.jpeg)

![](_page_54_Picture_159.jpeg)

![](_page_54_Picture_160.jpeg)

![](_page_55_Picture_94.jpeg)

![](_page_55_Picture_95.jpeg)

![](_page_55_Picture_96.jpeg)

### **4.1.2 PEG Port Configuration**

![](_page_55_Picture_97.jpeg)

#### **4.1.3 Memory Configuration**

![](_page_56_Picture_89.jpeg)

![](_page_56_Picture_90.jpeg)

#### **4.2 PCH-IO Configuration**

![](_page_57_Picture_149.jpeg)

![](_page_57_Picture_150.jpeg)

![](_page_57_Picture_151.jpeg)

![](_page_57_Picture_152.jpeg)

![](_page_57_Picture_153.jpeg)

![](_page_57_Picture_154.jpeg)

### **4.2.1 HD Audio Configuration**

![](_page_58_Picture_76.jpeg)

![](_page_58_Picture_77.jpeg)

### **5. Security Page**

![](_page_59_Picture_129.jpeg)

![](_page_59_Picture_130.jpeg)

![](_page_59_Picture_131.jpeg)

![](_page_59_Picture_132.jpeg)

![](_page_60_Picture_22.jpeg)

![](_page_60_Picture_23.jpeg)

#### **5.1 HDD Security**

![](_page_61_Picture_108.jpeg)

![](_page_61_Picture_109.jpeg)

![](_page_62_Picture_116.jpeg)

#### **5.2 Secure Boot Mode**

![](_page_62_Picture_117.jpeg)

![](_page_62_Picture_118.jpeg)

![](_page_62_Picture_119.jpeg)

#### **5.3 Key Management**

![](_page_63_Picture_173.jpeg)

![](_page_63_Picture_174.jpeg)

![](_page_63_Picture_175.jpeg)

![](_page_63_Picture_176.jpeg)

![](_page_63_Picture_177.jpeg)

![](_page_63_Picture_178.jpeg)

![](_page_64_Picture_132.jpeg)

![](_page_64_Picture_133.jpeg)

![](_page_64_Picture_134.jpeg)

![](_page_64_Picture_135.jpeg)

### **6. Boot Page**

![](_page_65_Picture_149.jpeg)

![](_page_65_Picture_150.jpeg)

![](_page_65_Picture_151.jpeg)

![](_page_65_Picture_152.jpeg)

![](_page_66_Picture_160.jpeg)

![](_page_66_Picture_161.jpeg)

![](_page_66_Picture_162.jpeg)

![](_page_66_Picture_163.jpeg)

![](_page_66_Picture_164.jpeg)

![](_page_66_Picture_165.jpeg)

![](_page_66_Picture_166.jpeg)

![](_page_66_Picture_167.jpeg)

![](_page_66_Picture_168.jpeg)

![](_page_67_Picture_133.jpeg)

![](_page_67_Picture_134.jpeg)

![](_page_67_Picture_135.jpeg)

![](_page_67_Picture_136.jpeg)

![](_page_67_Picture_137.jpeg)

![](_page_67_Picture_138.jpeg)

![](_page_67_Picture_139.jpeg)

![](_page_68_Picture_86.jpeg)

![](_page_68_Picture_87.jpeg)

![](_page_68_Picture_88.jpeg)

![](_page_68_Picture_89.jpeg)

### **7. Save & Exit Page**

![](_page_69_Picture_151.jpeg)

![](_page_69_Picture_152.jpeg)

![](_page_69_Picture_153.jpeg)

![](_page_69_Picture_154.jpeg)

![](_page_69_Picture_155.jpeg)

![](_page_69_Picture_156.jpeg)

![](_page_69_Picture_157.jpeg)

![](_page_69_Picture_158.jpeg)

![](_page_70_Picture_24.jpeg)

![](_page_70_Picture_25.jpeg)